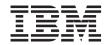

# OnCommand Unified Manager Performance Advisor Administration Guide For Use with Core Package 5.1

# **Contents**

| Preface                                                                    | 8  |
|----------------------------------------------------------------------------|----|
| Supported features                                                         | 8  |
| Websites                                                                   | 8  |
| Getting information, help, and service                                     | 8  |
| Before you call                                                            | 9  |
| Using the documentation                                                    | 9  |
| Hardware service and support                                               | 9  |
| Firmware updates                                                           | 10 |
| How to send your comments                                                  | 10 |
| What Performance Advisor is                                                | 11 |
| Topology of Performance Advisor                                            | 11 |
| Performance Advisor topology                                               | 11 |
| Limitations of Performance Advisor (7-Mode only)                           | 12 |
| Authentication of a Performance Advisor instance                           | 12 |
| Performance Advisor support for hierarchical groups                        | 12 |
| Performance Advisor support for secure connections                         | 12 |
| Administrator roles in Performance Advisor                                 | 13 |
| Performance Advisor support for vFiler units (7-Mode only)                 | 13 |
| <b>Understanding information relevant to 7-Mode and Cluster-Mode</b>       |    |
| environments                                                               | 14 |
| 7-Mode: List of Performance Advisor tasks and information                  | 14 |
| Cluster-Mode: List of Performance Advisor tasks and information            | 19 |
| About Management Console                                                   | 23 |
| What Management Console is                                                 |    |
| Applications and capabilities supported by the N series Management Console | 23 |
| Window layout and navigation                                               | 24 |
| Window customization                                                       | 25 |
| Data filtering                                                             | 26 |
| Performance objects and counters                                           | 28 |
| What performance objects are                                               |    |
| List of performance objects (7-Mode only)                                  | 28 |
| List of performance objects (Cluster-Mode only)                            | 29 |

| what a performance counter is                                                | 30 |
|------------------------------------------------------------------------------|----|
| Definitions of performance counters                                          | 31 |
| List of CLI commands                                                         | 52 |
| What access permission is                                                    | 55 |
| RBAC for configuring views (7-Mode only)                                     | 55 |
| RBAC for modifying storage system settings (7-Mode only)                     | 55 |
| RBAC for setting thresholds                                                  | 56 |
| RBAC for threshold templates (7-Mode only)                                   | 58 |
| RBAC for configuring events (7-Mode only)                                    | 59 |
| RBAC for configuring alarms (7-Mode only)                                    | 59 |
| Requirements to install Performance Advisor                                  | 61 |
| Enabling the performance-monitoring server                                   | 61 |
| Setting up transport protocols between the performance-monitoring server and | l  |
| Performance Advisor                                                          | 61 |
| Setting up appliance-level transport between Performance Advisor and         |    |
| monitored devices                                                            | 62 |
| Setting up transport protocols between Performance Advisor and monitored     |    |
| devices                                                                      | 63 |
| Getting started with the Performance Advisor user interface                  | 64 |
| Starting Performance Advisor                                                 | 64 |
| Disconnecting from Performance Advisor                                       | 64 |
| Storage objects unavailable in Performance Advisor                           | 64 |
| Unavailable menu options in the Performance Advisor interface                | 65 |
| Zero-value data in a Performance Advisor chart                               | 65 |
| Lack of data in a Performance Advisor chart                                  | 65 |
| Display of new storage objects in Performance Advisor                        | 66 |
| Overview of the Management Console dashboard                                 | 67 |
| Dashboard panel descriptions                                                 | 67 |
| What events are                                                              | 68 |
| Configuring events                                                           | 68 |
| Monitoring events                                                            | 69 |
| Responding to and acknowledging events                                       | 70 |
| Deleting events                                                              | 70 |
| Views in Performance Advisor                                                 | 72 |
| What the performance view window is                                          | 72 |
| What predefined views are                                                    | 72 |
|                                                                              |    |

|         | What custom views are (7-Mode only)                            | 72 |
|---------|----------------------------------------------------------------|----|
|         | What advanced views are                                        | 73 |
|         | Types of data in Performance Advisor                           | 74 |
|         | Logical and physical objects hierarchy                         | 74 |
|         | Viewing historical data                                        | 74 |
|         | What synchronizing time axes is                                | 75 |
|         | Viewing historical data                                        | 75 |
|         | Displaying tabbed views                                        | 75 |
|         | Selecting a performance view                                   | 76 |
|         | Closing a performance view                                     | 76 |
|         | Actions you can perform in the performance views               | 76 |
|         | Viewing the time period in a chart                             | 77 |
|         | Resetting both axes                                            | 77 |
|         | Synchronizing time axes                                        | 77 |
|         | Undoing synchronization of time axes                           | 78 |
|         | How to use the legend for predefined views and custom views    | 78 |
|         | How to view thresholds                                         | 78 |
|         | Creating advanced views                                        | 78 |
|         | Adding thresholds using a view                                 | 79 |
|         | Changing the chart type                                        | 79 |
|         | Pausing data collection                                        | 79 |
|         | Printing a chart from a view                                   | 80 |
|         | Enabling charts to scale the y axis                            | 80 |
|         | Diagnosing a performance issue (7-Mode only)                   | 80 |
| Perform | nance monitoring with custom views (7-Mode only)               | 81 |
|         | When must you create a custom view (7-Mode only)               | 81 |
|         | How data from counters is displayed (7-Mode only)              | 81 |
|         | Viewing real time data (7-Mode only)                           | 81 |
|         | Creating a custom view (7-Mode only)                           | 82 |
|         | Opening a custom view (7-Mode only)                            | 82 |
|         | Editing custom views (7-Mode only)                             | 83 |
|         | Deleting a custom view (7-Mode only)                           | 83 |
|         | CPU utilization limitations on storage systems or vFiler hosts | 84 |
| Analys  | sis of real-time data (7-Mode only)                            | 84 |
|         | Methods for saving performance data                            | 84 |
|         | Saving a chart                                                 | 84 |
|         |                                                                |    |

| Exporting a view to a .csv file                                                                                                    | 85                |
|----------------------------------------------------------------------------------------------------|-------------------|
| Predefined views of logical and physical objects                                                                                                    | 85                |
| Predefined views at the global or group level                                                                                                    | 86                |
| Predefined views at the storage system level (7-Mode only)                                                                                                    | 88                |
| Predefined views at the vFiler unit level (7-Mode only)                                                                                                    | 93                |
| Predefined views at the processor level                                                                                                    | 94                |
| Predefined views at the network interface level                                                                                                    | 95                |
| Predefined views at the dataset level (7-Mode only)                                                                                                    | 95                |
| Predefined views at the resource pool level (7-Mode only)                                                                                                    | 96                |
| Predefined views at the volume level                                                                                                    | 96                |
| Predefined views at the qtree level (7-Mode only)                                                                                                    | 99                |
| Predefined views at the LUN level                                                                                                    | 99                |
| Predefined views at the aggregate level                                                                                                    | 100               |
| Predefined views at the disk level                                                                                                    | 101               |
| Predefined view at the target level (7-Mode only)                                                                                                    | 102               |
| Predefined views at the cluster level (Cluster-Mode only)                                                                                                    | 102               |
| Predefined views at the Vserver level (Cluster-Mode only)                                                                                                    | 103               |
| Predefined views at the node level (Cluster-Mode only)                                                                                                    | 104               |
|                                                                                                    |                   |
| Alarms, hosts, and thresholds                                                                                                    | 107               |
| Alarms, hosts, and thresholds                                                                                                    |                   |
| , , ,                                                                                                    | 107               |
| What alarms are                                                                                                    | 107<br>107        |
| What alarms are  List of alarm management tasks                                                                                                    | 107<br>107<br>108 |
| What alarms are  List of alarm management tasks                                                                                                    |                   |
| What alarms are  List of alarm management tasks  Managing and monitoring alarms  Monitoring alarms                                                                                                    |                   |
| What alarms are  List of alarm management tasks  Managing and monitoring alarms  Monitoring alarms  Creating alarms                                                                                                    |                   |
| What alarms are  List of alarm management tasks  Managing and monitoring alarms  Monitoring alarms  Creating alarms  Editing alarms                                                                                                    |                   |
| What alarms are  List of alarm management tasks  Managing and monitoring alarms  Monitoring alarms  Creating alarms  Editing alarms  Testing alarms                                                                                                    |                   |
| What alarms are  List of alarm management tasks  Managing and monitoring alarms  Monitoring alarms  Creating alarms  Editing alarms  Testing alarms  Enabling or disabling alarms                                                                                                    |                   |
| What alarms are  List of alarm management tasks  Managing and monitoring alarms  Monitoring alarms  Creating alarms  Editing alarms  Testing alarms  Enabling or disabling alarms  Adding alarms                                                                                                    |                   |
| What alarms are  List of alarm management tasks  Managing and monitoring alarms  Monitoring alarms  Creating alarms  Editing alarms  Testing alarms  Enabling or disabling alarms  Adding alarms  Deleting alarms                                                                                                    |                   |
| What alarms are  List of alarm management tasks  Managing and monitoring alarms  Monitoring alarms  Creating alarms  Editing alarms  Testing alarms  Enabling or disabling alarms  Adding alarms  Deleting alarms  Responding to alarms                                                                                                    |                   |
| What alarms are  List of alarm management tasks  Managing and monitoring alarms  Monitoring alarms  Creating alarms  Editing alarms  Testing alarms  Enabling or disabling alarms  Adding alarms  Deleting alarms  Responding to alarms  Display of storage systems by using Performance Advisor                                                          |                   |
| What alarms are  List of alarm management tasks  Managing and monitoring alarms  Monitoring alarms  Creating alarms  Editing alarms  Testing alarms  Enabling or disabling alarms  Adding alarms  Deleting alarms  Responding to alarms  Display of storage systems by using Performance Advisor  Host table field descriptions                           |                   |
| What alarms are  List of alarm management tasks  Managing and monitoring alarms  Monitoring alarms  Creating alarms  Editing alarms  Testing alarms  Enabling or disabling alarms  Adding alarms  Deleting alarms  Responding to alarms  Display of storage systems by using Performance Advisor  Host table field descriptions  Editing host credentials |                   |

|          | Setting retention periods and sample rates (7-Mode only) | 116 |
|----------|----------------------------------------------------------|-----|
| How th   | resholds work                                            | 116 |
|          | What resource properties are                             | 117 |
|          | Viewing threshold values                                 | 117 |
|          | When to use thresholds in combination                    | 118 |
|          | What the Details tab is                                  | 118 |
|          | Adding thresholds                                        | 118 |
|          | Editing thresholds by using the Summary tab              | 118 |
|          | Editing thresholds using charts                          | 119 |
|          | Editing thresholds using the Details tab                 | 119 |
|          | Deleting thresholds                                      | 120 |
|          | What a threshold template is (7-Mode only)               | 120 |
| Glossary |                                                          | 122 |
| =        | nformation                                               |     |
|          | information                                              |     |
| Index    |                                                          | 129 |

# **Preface**

# Supported features

IBM System Storage N series storage systems are driven by NetApp Data ONTAP software. Some features described in the product software documentation are neither offered nor supported by IBM. Please contact your local IBM representative or reseller for further details.

Information about supported features can also be found on the N series support website (accessed and navigated as described in *Websites* on page 8).

# **Websites**

IBM maintains pages on the World Wide Web where you can get the latest technical information and download device drivers and updates. The following web pages provide N series information:

- A listing of currently available N series products and features can be found at the following web page:
  - www.ibm.com/storage/nas/
- The IBM System Storage N series support website requires users to register in order to obtain access to N series support content on the web. To understand how the N series support web content is organized and navigated, and to access the N series support website, refer to the following publicly accessible web page:
  - www.ibm.com/storage/support/nseries/
  - This web page also provides links to AutoSupport information as well as other important N series product resources.
- IBM System Storage N series products attach to a variety of servers and operating systems. To determine the latest supported attachments, go to the IBM N series interoperability matrix at the following web page:
  - www.ibm.com/systems/storage/network/interophome.html
- For the latest N series hardware product documentation, including planning, installation and setup, and hardware monitoring, service and diagnostics, see the IBM N series Information Center at the following web page:
  - publib.boulder.ibm.com/infocenter/nasinfo/nseries/index.jsp

# Getting information, help, and service

If you need help, service, or technical assistance or just want more information about IBM products, you will find a wide variety of sources available from IBM to assist you. This section contains

information about where to go for additional information about IBM and IBM products, what to do if you experience a problem with your IBM N series product, and whom to call for service, if it is necessary.

# Before you call

Before you call, make sure you have taken these steps to try to solve the problem yourself:

- Check all cables to make sure they are connected.
- Check the power switches to make sure the system is turned on.
- Use the troubleshooting information in your system documentation and use the diagnostic tools that come with your system.
- Refer to the N series support website (accessed and navigated as described in *Websites* on page 8) for information on known problems and limitations.

# Using the documentation

The latest versions of N series software documentation, including Data ONTAP and other software products, are available on the N series support website (accessed and navigated as described in *Websites* on page 8).

Current N series hardware product documentation is shipped with your hardware product in printed documents or as PDF files on a documentation CD. For the latest N series hardware product documentation PDFs, go to the N series support website.

Hardware documentation, including planning, installation and setup, and hardware monitoring, service, and diagnostics, is also provided in an IBM N series Information Center at the following web page:

publib.boulder.ibm.com/infocenter/nasinfo/nseries/index.jsp

# Hardware service and support

You can receive hardware service through IBM Integrated Technology Services. Visit the following web page for support telephone numbers:

www.ibm.com/planetwide/

# Firmware updates

IBM N series product firmware is embedded in Data ONTAP. As with all devices, ensure that you run the latest level of firmware. Any firmware updates are posted to the N series support website (accessed and navigated as described in *Websites* on page 8).

**Note:** If you do not see new firmware updates on the N series support website, you are running the latest level of firmware.

Verify that the latest level of firmware is installed on your machine before contacting IBM for technical support.

# How to send your comments

Your feedback helps us to provide the most accurate and high-quality information. If you have comments or suggestions for improving this document, please send them by email to starpubs@us.ibm.com.

Be sure to include the following:

- Exact publication title
- Publication form number (for example, GC26-1234-02)
- Page, table, or illustration numbers
- A detailed description of any information that should be changed

# What Performance Advisor is

Performance Advisor is a Java-based client application that runs in the Management Console and allows you to view comprehensive performance information about storage objects in your environment.

You can use the performance data to perform the following:

- Monitor storage objects for usage levels and optimal functioning, by viewing the data for all the monitored devices discovered by the DataFabric Manager server.
- Identify potential issues in the data infrastructure.
- Perform short-term trend analysis for the data infrastructure.

# **Topology of Performance Advisor**

The topology of Performance Advisor is designed specifically to help you gather performance data.

### **Performance Advisor topology**

The Performance Advisor topology includes the Management Console (which provides the interface to Performance Advisor), the DataFabric Manager server (which includes a *performance-monitoring server*), and one or more storage systems, vFiler units, clusters or Vservers.

Elements in the Performance Advisor interact in the following ways:

- The performance-monitoring server collects and stores performance data from one or more storage systems or vFiler units on the network. The monitoring server is installed and enabled by default as part of the DataFabric Manager server installation.
- Performance Advisor reads the performance data stored on the monitoring server and generates
  performance-related views and charts. You must install the Management Console on a separate
  host (Windows or Linux system) to manage the performance-monitoring server and view
  performance data.

**Note:** Performance Advisor is available only on the host on which the Management Console is installed. You cannot view Performance Advisor remotely through a browser.

 The DataFabric Manager server monitors one or more storage nodes, Vservers, storage systems or vFiler units

### **Limitations of Performance Advisor (7-Mode only)**

Performance Advisor does not collect real-time data for any view that includes a bar graph to minimize CPU utilization.

Although the performance-monitoring server supports simultaneous connections from multiple Performance Advisor instances, connection from many instances of Performance Advisor simultaneously can result in slower collection of data.

### Authentication of a Performance Advisor instance

The Management Console platform in which Performance Advisor runs must supply valid user name and password credentials to connect with the performance-monitoring server. The server obtains the user name and the password from the database on the workstation, and validates the credentials with the HTTP or HTTPS authentication mechanisms.

HTTP is the default protocol in 7-Mode systems and HTTPS is the default protocol in Cluster-Mode systems.

# Performance Advisor support for hierarchical groups

Performance Advisor supports hierarchical groups created on the DataFabric Manager server 3.3.1 or later, including groups with or without storage objects, groups containing direct storage groups, groups containing subgroups, and the global group.

A group can be one of the following:

- An empty group with no storage objects or subgroups
- A group containing storage objects only, with no subgroups
- A group containing subgroups only, without direct storage objects
- A group containing one or more direct storage objects and one or more subgroups
- The global group

  The properties and configurations of this group are applied by default to all of its subgroups.

All the operations that you can perform on the global group are valid for the subgroups too. For example, you can click a subgroup folder to display the Summary View window.

# Performance Advisor support for secure connections

Performance Advisor supports HTTP, SSL, and HTTPS connections for the performance-monitoring server, Performance Advisor, and the monitored storage systems, clusters, Vservers, and vFiler hosts.

The DataFabric Manager server generates an SSL certificate for the performance-monitoring server automatically at startup. You do not have to take any action to generate the certificate.

**Note:** If you use HTTPS transport for the connection between the performance-monitoring server and the storage system or vFiler host, it might adversely affect the performance of the storage system. In such cases, you should use HTTP transport only.

### Administrator roles in Performance Advisor

You can use administrator roles such as the GlobalRead, GlobalWrite, GlobalDelete, and GlobalPerfManagement roles to control access to performance data in the DataFabric Manager server.

The administrator roles determine the availability of menu options in Performance Advisor. If the options appear dimmed in the application interface, it indicates that the options are unavailable to you for the selected storage system or vFiler unit.

The following roles help you to work with performance views in the interface:

- The GlobalRead role allows you to view all the performance views.
- The GlobalWrite and GlobalDelete roles allow you to create, edit, and delete custom views within any group.
- The GlobalPerfManagement role allows you to manage views, event thresholds, and alarms, apart from viewing performance information in the application.
  - You can use this role to work with custom views.

# Performance Advisor support for vFiler units (7-Mode only)

Performance Advisor supports the MultiStore feature in DataFabric Manager server 3.3.1 or later. You can view performance data for the objects in a vFiler unit, such as LUNs, volumes, and gtrees. You can also view physical performance data about the hosting storage system, such as CPU usage.

The vFiler unit counters are displayed for the hosting storage systems running Data ONTAP 7.1 or later.

Note: The vFiler unit, All report in Operations Manager console lists your network's vFiler units and their hosting storage systems.

See the OnCommand Unified Manager Operations Manager Administration Guide for information about the DataFabric Manager server support for vFiler units.

#### Related information

The IBM N series support website: www.ibm.com/storage/support/nseries/

# Understanding information relevant to 7-Mode and Cluster-Mode environments

Because OnCommand Unified Manager supports both Cluster-Mode and 7-Mode environments, it is important to identify the information that is relevant to you.

The following labeling guidelines can help you to better understand the content that is provided in the OnCommand Unified Manager documentation:

- (7-Mode only) Topic titles or information within a topic include this label when the topic or information is applicable to the 7-Mode environment only. For example, the title Adding storage systems (7-*Mode only*) indicates that this task is relevant for the 7-Mode environment only.
- (Cluster-Mode only) Topic titles or information within a topic include this label when the topic or information is applicable to the Cluster-Mode environment only. For example, the title Adding clusters (Cluster-*Mode only*) indicates that this task is relevant for the Cluster-Mode environment only.
- No mode labels in titles Topics that apply to both 7-Mode and Cluster-Mode environments do not include any labels in the title. For example, the topic *Creating alarms for events* provides information that is relevant to both 7-Mode and Cluster-Mode environments.
- No mode labels in topic information Information within a topic that applies to both 7-Mode and Cluster-Mode environments does not include any labels.

The documentation includes the following topics to help you navigate to the specific information that you want:

- Each section in the Help includes two topics that provide links to information in that section of the Help, which is relevant to each mode.
- Each product manual includes two topics that provide links to information throughout the manual, which is relevant to each mode.

## 7-Mode: List of Performance Advisor tasks and information

Because Unified Manager supports both Cluster-Mode and 7-Mode environments, it is important to identify the information that relates to your 7-Mode environment.

The following list provides links to all the administration tasks and information related to storage in a 7-Mode environment:

#### Performance Advisor

- What Performance Advisor is on page 11
- Topology of Performance Advisor on page 11
- Performance Advisor topology on page 11
- Limitations of Performance Advisor on page 12
- Authentication of a Performance Advisor instance on page 12
- Performance Advisor support for hierarchical groups on page 12
- Performance Advisor support for secure connections on page 12
- Administrator roles in Performance Advisor on page 13
- Performance Advisor support for vFiler units on page 13

### **About Management Console**

- About Management Console on page 23
- What Management Console is on page 23
- Applications and capabilities supported by the Management Console on page 23
- Management Console window layout and navigation on page 24
- Management Console window customization on page 25
- Management Console data filtering on page 26

### Performance objects and counters

- Performance objects and counters on page 28
- What performance objects are on page 28
- List of performance objects on page 28
- What a performance counter is on page 30
- Definitions of performance counters on page 31
- *List of CLI commands* on page 52

### Access permissions for Role Based Access Control

- What access permission is on page 55
- RBAC for configuring views on page 55
- RBAC for modifying storage system settings on page 55
- RBAC for setting thresholds on page 56
- RBAC for threshold templates on page 58
- *RBAC for configuring events* on page 59
- RBAC for configuring alarms on page 59

### **Performance Advisor setup**

• Performance Advisor and server setup requirements on page 61

- Enabling the performance-monitoring server on page 61
- Setting up transport between the performance-monitoring server and Performance Advisor on page 61
- Setting up transport protocols between Performance Advisor and monitored devices on page 63
- Setting up appliance-level transport between Performance Advisor and monitored devices on page 62

#### Performance Advisor user interface

- Getting started with the Performance Advisor user interface on page 64
- Starting Performance Advisor on page 64
- Disconnecting from Performance Advisor on page 64
- Storage objects unavailable in Performance Advisor on page 64
- Unavailable menu options in the Performance Advisor interface on page 65
- Zero-value data in a Performance Advisor chart on page 65
- Absence of data in a Performance Advisor chart on page 65
- Display of new storage systems in Performance Advisor on page 66

#### **Dashboard and events**

- Overview of the Management Console dashboard on page 67
- Dashboard panel descriptions on page 67
- What events are on page 68
- How to know when an event occurs on page 68
- *Monitoring events* on page 69
- Responding to and acknowledging events on page 70
- *Deleting events* on page 70

#### Views

- Views in Performance Advisor on page 72
- What the performance view window is on page 72
- What default views are on page 72
- What custom views are on page 72
- What advanced views are on page 73
- Types of data in Performance Advisor on page 74
- Logical and physical objects hierarchy on page 74
- Analyzing historical data on page 74
- What synchronizing time axes is on page 75
- Viewing performance data on page 75
- *Displaying tabbed views* on page 75
- Selecting a performance view on page 76

- Closing a performance view on page 76
- Actions you can perform in the performance views on page 76
- Viewing the time period in a chart on page 77
- Resetting both axes on page 77
- Synchronizing time axes on page 77
- Undoing synchronization of time axes on page 78
- How to use the legend for predefined views and custom views on page 78
- How to view thresholds on page 78
- Creating advanced views on page 78
- Adding thresholds using a view on page 79
- Changing the chart type on page 79
- Playing or pausing data collection on page 79
- Printing a chart from a view on page 80
- Enabling charts to scale the y axis on page 80
- Diagnosing a performance issue on page 80
- Performance monitoring with custom views on page 81
- When must you create a custom view on page 81
- How data from counters is displayed on page 81
- Viewing data on page 81
- Creating a custom view on page 82
- Opening a custom view on page 82
- Editing custom views on page 83
- Deleting a custom view on page 83
- CPU utilization issues on storage systems or vFiler hosts on page 84
- Analysis of real-time data on page 84
- Methods for saving performance data on page 84
- Saving a chart on page 84
- Exporting a view to a .csv file on page 85
- Predefined views of logical and physical objects on page 85
- Predefined views at the global or group level on page 86
- Predefined views at the storage system level on page 88
- Predefined views at the vFiler unit level on page 93
- Predefined views at the processor level on page 94
- Predefined views at the network interface level on page 95
- Predefined views at the dataset level on page 95
- Predefined views at the resource pool level on page 96
- Predefined views at the volume level on page 96
- Predefined views at the qtree level on page 99
- Predefined views at the LUN level on page 99
- Predefined views at the aggregate level on page 100

- Predefined views at the disk level on page 101
- Predefined view at the target level on page 102

### Alarms, Storage systems, and Thresholds

- Alarms, hosts, and thresholds on page 107
- What alarms are on page 107
- List of alarm management tasks on page 107
- Overview of alarm management tasks on page 108
- *Monitoring alarms* on page 108
- *Creating alarms* on page 109
- *Editing alarms* on page 109
- *Testing alarms* on page 110
- Enabling or disabling alarms on page 110
- Adding alarms on page 111
- *Deleting alarms* on page 112
- Responding to alarms on page 112
- How hosts become visible to Performance Advisor on page 113
- Host table field descriptions on page 113
- Editing host credentials on page 114
- Configuration of data collection on page 115
- Copying the data collection configuration on page 115
- Effect of increasing sample rates on page 115
- Setting retention periods and sample rates on page 116
- How thresholds work on page 116
- What resource properties are on page 117
- Viewing threshold values on page 117
- When to use thresholds in combination on page 118
- What the Details tab is on page 118
- Adding thresholds on page 118
- Editing thresholds by using the Summary tab on page 118
- Editing thresholds using charts on page 119
- Editing thresholds using the Details tab on page 119
- *Deleting thresholds* on page 120
- What a threshold template is on page 120

# Cluster-Mode: List of Performance Advisor tasks and information

Because Unified Manager supports both Cluster-Mode and 7-Mode environments, it is important to identify the information that relates to your 7-Mode environment.

The following list provides links to all the administration tasks and information related to storage in a Cluster-Mode environment:

### **Performance Advisor**

- What Performance Advisor is on page 11
- Topology of Performance Advisor on page 11
- Performance Advisor topology on page 11
- Authentication of a Performance Advisor instance on page 12
- Performance Advisor support for hierarchical groups on page 12
- Performance Advisor support for secure connections on page 12
- Administrator roles in Performance Advisor on page 13

### **About Management Console**

- About Management Console on page 23
- What Management Console is on page 23
- Applications and capabilities supported by the Management Console on page 23
- Management Console window layout and navigation on page 24
- Management Console window customization on page 25
- Management Console data filtering on page 26

### Performance objects and counters

- Performance objects and counters on page 28
- What performance objects are on page 28
- List of performance objects on page 29
- What a performance counter is on page 30
- Definitions of performance counters on page 31
- *List of CLI commands* on page 52

### **Access permissions for Role Based Access Control**

- What access permission is on page 55
- RBAC for setting thresholds on page 56

### Performance Advisor setup

- Performance Advisor and server setup requirements on page 61
- Enabling the performance-monitoring server on page 61
- Setting up transport between the performance-monitoring server and Performance Advisor on page 61
- Setting up transport protocols between Performance Advisor and monitored devices on page 63
- Setting up appliance-level transport between Performance Advisor and monitored devices on page 62

### Performance Advisor user interface

- Getting started with the Performance Advisor user interface on page 64
- Starting Performance Advisor on page 64
- Disconnecting from Performance Advisor on page 64
- Storage objects unavailable in Performance Advisor on page 64
- Unavailable menu options in the Performance Advisor interface on page 65
- Zero-value data in a Performance Advisor chart on page 65
- Absence of data in a Performance Advisor chart on page 65
- Display of new storage systems in Performance Advisor on page 66

#### Dashboard and events

- Overview of the Management Console dashboard on page 67
- Dashboard panel descriptions on page 67
- What events are on page 68
- How to know when an event occurs on page 68
- *Monitoring events* on page 69
- Responding to and acknowledging events on page 70
- *Deleting events* on page 70

#### Views

- Views in Performance Advisor on page 72
- What the performance view window is on page 72
- What advanced views are on page 73
- Types of data in Performance Advisor on page 74
- Logical and physical objects hierarchy on page 74
- Analyzing historical data on page 74
- What synchronizing time axes is on page 75
- Viewing performance data on page 75
- *Displaying tabbed views* on page 75
- Selecting a performance view on page 76

- Closing a performance view on page 76
- Actions you can perform in the performance views on page 76
- Viewing the time period in a chart on page 77
- Resetting both axes on page 77
- Synchronizing time axes on page 77
- Undoing synchronization of time axes on page 78
- How to use the legend for predefined views and custom views on page 78
- How to view thresholds on page 78
- Creating advanced views on page 78
- Adding thresholds using a view on page 79
- Changing the chart type on page 79
- Playing or pausing data collection on page 79
- Printing a chart from a view on page 80
- Enabling charts to scale the y axis on page 80
- Viewing data on page 81
- CPU utilization issues on storage systems on page 84
- Methods for saving performance data on page 84
- Saving a chart on page 84
- Exporting a view to a .csv file on page 85
- Predefined views of logical and physical objects on page 85
- Predefined views at the global or group level on page 86
- Predefined views at the processor level on page 94
- Predefined views at the network interface level on page 95
- Predefined views at the volume level on page 96
- Predefined views at the LUN level on page 99
- Predefined views at the aggregate level on page 100
- Predefined views at the disk level on page 101
- Predefined views at the cluster level on page 102
- Predefined views at the Vserver level on page 103
- Predefined views at the node level on page 104

### Alarms, Storage systems, and Thresholds

- Alarms, hosts, and thresholds on page 107
- What alarms are on page 107
- List of alarm management tasks on page 107
- Overview of alarm management tasks on page 108
- *Monitoring alarms* on page 108
- *Creating alarms* on page 109
- Editing alarms on page 109
- *Testing alarms* on page 110

- Enabling or disabling alarms on page 110
- Adding alarms on page 111
- *Deleting alarms* on page 112
- Responding to alarms on page 112
- How hosts become visible to Performance Advisor on page 113
- Host table field descriptions on page 113
- Editing host credentials on page 114
- How thresholds work on page 116
- What resource properties are on page 117
- Viewing threshold values on page 117
- When to use thresholds in combination on page 118
- What the Details tab is on page 118
- Adding thresholds on page 118
- Editing thresholds by using the Summary tab on page 118
- Editing thresholds using charts on page 119
- Editing thresholds using the Details tab on page 119
- *Deleting thresholds* on page 120

# **About Management Console**

Management Console is used by administrators to complete management tasks aided by the DataFabric Manager server, but it runs on a Windows or Linux system separate from the server on which the DataFabric Manager server is installed.

Management Console enables storage, application, and server administrators to perform management tasks such as data backup protection, space management, resource provisioning, data migration, and performance tuning, without having to switch between separate user interfaces.

The DataFabric Manager server provides infrastructure services (such as discovery, monitoring, role-based access control (RBAC), auditing, and logging for products in the storage and data suites) for IBM N series Manageability Software client consoles. The DataFabric Manager server software runs on a separate server and is managed through the Operations Manager console, the Web-based user interface of the DataFabric Manager server. For more information about the DataFabric Manager server and Operations Manager console, see the *Operations Manager Administration Guide*.

#### Related information

OnCommand Unified Manager Operations Manager Administration Guide - www.ibm.com/ storage/support/nseries/

# What Management Console is

Management Console is a client platform that supports IBM N series Manageability Software capabilities. Together, Management Console and the associated OnCommand Unified Manager console, enable you to implement both policy-based and on-demand protection, provisioning, migration, and restoration of data contained in your physical and virtual storage systems.

# Applications and capabilities supported by the N series Management Console

The Management Console supports Performance Advisor, data protection capability, and provisioning capability.

Performance Advisor This application provides a single location from which you can view comprehensive information about the performance of storage systems, vFiler units, storage nodes and Vservers, and perform short-trend analysis. The application also helps you identify the data infrastructure causes and potential causes of reduced performance.

The N series Management Console data protection capability

The N series Management Console data protection capability provides a policybased management tool to help you unify and automate backup and mirroring operations. This capability uses a holistic approach to data protection. It provides end-to-end, workflow-based design and seamless integration of SnapVault, SnapMirror, and Open Systems SnapVault to enable you to manage large-scale deployments easily.

The disaster recovery feature of the N series Management Console data protection capability enhances your data protection services by enabling you to continue to provide data access to your users, even in the event of mishap or disaster that disables or destroys the storage systems and gateways in your primary data node. You can quickly enable your secondary storage systems to provide primary data storage access to your users with little or no interruption, until your primary storage systems are reenabled or replaced.

The N series Management Console provisioning capability

The N series Management Console provisioning capability helps you simplify and automate the tasks of provisioning and managing storage. It provides policy-based provisioning and conformance of storage in datasets. This capability also enables you to manually add volumes or gtrees to a dataset at any time, provides manual controls for space and capacity management of existing storage and newly provisioned storage, and enables you to migrate datasets and vFiler units to a new storage destination.

The deduplication feature of the N series Management Console provisioning capability enhances your data provisioning services by enabling you to eliminate duplicate data blocks to reduce the amount of storage space used to store active data.

# Management Console window layout and navigation

You can use Management Console to navigate between capabilities, to display Help, and to log out of the console.

series Management Console data protection capability

**Learning about the N** The Get Started section of the user interface provides an overview of the N series Management Console data protection capability, a short tutorial that demonstrates how to set up protection, and a list of frequently asked questions (FAQs).

Learning about disaster recovery The Get Started section of the user interface provides an overview of disaster recovery, a short tutorial that demonstrates how to set up disaster recovery, and a list of frequently asked questions (FAQs).

Learning about the N series Management Console provisioning capability

The Get Started section of the user interface provides an overview of the N series Management Console provisioning capability, a short tutorial that demonstrates how to set up provisioning, and a list of frequently asked questions (FAQs).

### Moving back and forth between panes

The Back and Forward arrow buttons helps you toggle between your last and previous panes.

### **Toggling between** capabilities

• To use the N series Management Console data protection capability or the N series Management Console provisioning capability, select

Tasks > Manage Data or go to the Tasks Bar and click ...

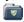

• To use Performance Advisor, select Tasks > Manage Performance or go to the Tasks Bar and click

### Displaying help

- To display the Help for all applications and capabilities on Management Console, click Help > Help Contents.
- To display Help for the specific window that is currently displayed, click Help > Help For This View or click

#### Logging out

- To log out, select **File > Log Out** or click the **logout** button.
- To log out and close Management Console, select File > Exit.

### Viewing product license information

To view information about the product licenses you have installed, click Help > About > Licenses. Removed or added licenses are reflected in the license list after you restart Management Console.

Capabilities that run in Management Console vary in their window layout. However, the windows are generally divided into two panes:

- Use the menu bar on the left to move within N series Management Console.
- Use the content pane on the right to view and manage data. The content pane is generally divided into two areas: lists of selectable data and details of the

**Note:** Some applications or capabilities might have additional navigation features not described in this section. In addition, software version incompatibility might result in some reduced functionality, which might cause some menu options or buttons to be disabled.

# **Management Console window customization**

Management Console includes features that you can use to customize the console window layout. By customizing the console windows, you can control which data is viewable or how it is displayed.

**Note:** You cannot perform all the following customizing tasks for every window.

Hiding or redisplaying the Tasks Bar

You can hide the Tasks Bar to increase the space available for the content pane. (The overall width of the window remains the same when the bar is hidden.) You use the **View** menu to hide or display the bar.

### Selecting columns to display

In content panes that include a list divided into columns, you can choose which columns you want to display. To display or hide a column, you can click the column-selection icon in the upper-right corner above the scroll bar

( ), and then click the name of a column heading from the selection list. Columns that are already displayed are identified with a check mark.

**Note:** The default version of a list does not necessarily include all the available columns. You might find additional columns available in the column selection list.

# widths

Readjusting column In content panes that include a list divided into columns, you can adjust the width of individual columns by horizontally dragging the vertical line between the column headings. If accommodating all the columns you want to include results in column widths that obscure data, you can still see the entire value of a column field by placing your cursor over the field. A tool tip opens, displaying the entire value of the field. You can maximize data visibility across all the columns by clicking the column selection icon ( ) and selecting Pack All Columns.

### Rearranging the column order

In content panes that include a list divided into columns, you can rearrange the column order for a session by dragging and dropping column headings horizontally within the table. The arrangement persists until you exit the console.

### Reapportioning a content pane

A splitter bar divides a content pane list area from the details area. You can move the splitter bar to increase or decrease the proportion of the content pane that displays the list of selectable data.

# Management Console data filtering

You can use the data filtering features to display only data meeting the criteria you specify.

In large-scale environments, the content pane might list so much data that it becomes difficult to locate the information you want. Filtering the data by specified criteria helps you focus on the issues most important to you.

**Note:** Not all filtering features are available for every window.

Filtering by group

The Group selection list in the toolbar enables you to display only the data that pertains to objects in a selected group. This setting persists until you log out or choose a different group.

Filtering by regular expression

You can filter columns displaying site-specific values, such as storage system names or dataset names, by regular expression. To filter a column by regular expression, click the filter icon in the column heading ( = ) and specify the regular expression to match against values in the column field. Headings of

filtered columns are highlighted to remind you that some data is not currently displayed.

Management Console uses Java regular expression syntax for filtering data, for example:

- To view only items beginning with the letters "sch," type sch in the filter field, which matches Schedule but not SnapMirror.
- To view only items containing "space" somewhere in their string, type .\*space in the filter field, which matches strings such as Volume Space Normal.
- To view only items ending with the string "ok," type \*ok in the filter field, which matches strings such as SnapMirror: Date Ok.

### Filtering by column values

When a column displays a set of predefined possible values, you can choose to display only the rows of data that include a selected value. To filter a column by a specific, predefined value, click the filter icon in the column heading ( = ) and select one or more of the predefined values from the drop-down list. Headings of filtered columns are highlighted to remind you that some data is not currently displayed. Click "All" to select or clear all the values.

### Filtering by column view

You can click in the upper-right corner of the list to select the columns you want displayed.

### Sorting by column values

You can click the column header to change the sort order of the column entries. When you click the column header, the sort arrow appears for that column.

# Performance objects and counters

You can monitor the performance of storage systems by understanding performance objects and counters in Performance Advisor.

# What performance objects are

Performance objects are collections of counters for specific subsystem types.

The names of the objects correspond to the subsystem names that are displayed in the navigation pane of Performance Advisor.

# List of performance objects (7-Mode only)

You should be aware of the performance objects that you monitor as part of storage administration in 7-Mode systems.

Performance Advisor displays a default performance view for every performance object listed in the following tables, except for gtrees.

**Note:** In the following table, performance objects that apply to both storage system and vFiler units are noted in parentheses. All other listed performance objects apply to storage system only.

The following performance objects are available for monitoring storage objects running Data ONTAP 8.0 (or later):

| Object name                                                 | Type of data contained                                                                                                    |  |
|-------------------------------------------------------------|----------------------------------------------------------------------------------------------------|--|
| aggregate                                                   | Aggregate statistics (includes aggregates containing traditional volumes)                                                                         |  |
| cifs                                                        | CIFS statistics for systems with a CIFS license                                                                                                   |  |
| disk                                                        | Disk statistics (per disk)                                                                                                    |  |
| fcp                                                         | FCP statistics for systems with an FCP license                                                                                                    |  |
| ifnet                                                       | Statistics on various network interface cards in the system  Note: It is possible that a system can have all target cards and no interface cards. |  |
| iscsi                                                       | iSCSI statistics for systems with an iSCSI license                                                                                                |  |
| LUN (applies to vFiler units also) LUN statistics (per LUN) |                                                                                                    |  |

| Object name Type of data contained                                                                                                    |                                                                         |  |
|----------------------------------------------------------------------------------------------------|-------------------------------------------------------------------------|--|
| nfsv3                                                                                                    | NFS statistics for systems with an NFS license                          |  |
| nfsv4                                                                                                    | NFS statistics for systems with an NFS license                          |  |
| processor                                                                                                    | Processor statistics (per processor)                                    |  |
| qtree (applies to vFiler units also)                                                                                                    | Qtree statistics (per qtree)                                            |  |
| Note: To minimize negative performance impact storage systems that it monitors, Performance Ac does not automatically generate default performa for its qtree performance objects; however, you capplication to define performance views for individues. |                                                                         |  |
| system                                                                                                    | Summary of the general performance health status of the system          |  |
| target                                                                                                    | Statistics on the target cards in the system                            |  |
| vFiler units (applies to vFiler units and their hosting storage systems)                                                                                                    | Statistics that apply to vFiler units and their hosting storage systems |  |
| volume (applies to vFiler units also)                                                                                                    | Volume statistics (per volume)                                          |  |

# **List of performance objects (Cluster-Mode only)**

You should be aware of the performance objects that you monitor when administering Cluster-Mode systems.

Performance Advisor displays a default performance view for every performance object that is listed in the following tables, except for gtrees.

The following performance objects are available for monitoring storage objects running Data ONTAP 8.0 or later:

| Object name  | Type of data contained                                                |  |
|--------------|-----------------------------------------------------------------------|--|
| system       | Summary of the general performance health status of the system        |  |
| nfsv3        | NFS statistics for systems with an NFS license                        |  |
| cifs:node    | CIFS statistics for systems with a CIFS license, at the node level    |  |
| cifs:vserver | CIFS statistics for systems with a CIFS license, at the Vserver level |  |

| Object name       | Type of data contained                                                   |
|-------------------|--------------------------------------------------------------------------|
| fcp_lif:node      | FCP statistics for systems with an FCP license, at the node level        |
| fcp_lif:vserver   | FCP statistics for systems with an FCP license, at the Vserver level     |
| iscsi_lif:vserver | iSCSI statistics for systems with an iSCSI license, at the Vserver level |
| LUN               | LUN statistics (per LUN)                                                 |
| processor         | Processor statistics (per processor)                                     |
| ifnet             | Statistics on the network interface cards in the system                  |
| aggregate         | Aggregate statistics                                                     |
| volume            | Volume statistics (per volume)                                           |
| volume:vserver    | Volume statistics, at the Vserver level                                  |
| volume:node       | Volume statistics, at the node level                                     |
| disk              | Disk statistics (per disk)                                               |

# What a performance counter is

A performance counter is the statistical measurement of activity on a storage object or a storage subsystem. The DataFabric Manager server collects data from the monitored storage object, and Performance Advisor uses this data to generate a performance chart or part of a performance chart.

For example, Performance Advisor might use the volume's total ops counter of a storage system to generate a chart that displays total operations-per-second on that volume on a minute-to-minute basis.

The server collects data for a counter from the time the counter is added to a view. When the view is deleted, data collection for the counter stops. When you add a counter to a view, data collection begins with the counter in that view.

Note: Each type of storage object or subsystem has a set of counters. However, a particular storage object might not have non-zero data for all the counters available to it.

For example, every storage system has an http ops counter. However, if HTTP is not enabled on the storage system, the counter contains only zero-value data. If SnapMirror is not licensed on the storage system, the counters for the SnapMirror statistics do not contain any data.

# **Definitions of performance counters**

You must be aware of the performance counters in Performance Advisor that enable you to collect data for each performance object.

The availability of the counters and their descriptions might vary depending on the version of Data ONTAP running on the storage system.

### **Aggregate object**

| Counter name      | Description                                                                    | Unit    |
|-------------------|--------------------------------------------------------------------------------|---------|
| total_transfers   | Total number of disk operations serviced by the aggregate                      | per sec |
| user_reads        | Number of user read operations performed by the aggregate                      | per sec |
| user_writes       | Number of user write operations performed by the aggregate                     | per sec |
| cp_reads          | Number of read operations to the aggregate during consistency-point processing | per sec |
| user_read_blocks  | Number of blocks transferred for user read operations                          | per sec |
| user_write_blocks | Number of blocks transferred for user write operations                         | per sec |
| cp_read_blocks    | Number of blocks transferred for consistency-point read operations             | per sec |

# cifs object (7-Mode only)

| Counter name | Description                         | Unit     |
|--------------|-------------------------------------|----------|
| cifs_latency | Average latency for CIFS operations | millisec |
| cifs_ops     | Total number of CIFS operations     | per sec  |

# cifs:node object (Cluster-Mode only)

| Counter name | Description                                  | Unit     |
|--------------|----------------------------------------------|----------|
| cifs_latency | Aggregated CIFS latency at the node level    | microsec |
| cifs_ops     | Aggregated CIFS operations at the node level | per sec  |

## cifs:vserver object (Cluster-Mode only)

| Counter name | Description                                     | Unit     |
|--------------|-------------------------------------------------|----------|
| cifs_latency | Aggregated CIFS latency at the Vserver level    | microsec |
| cifs_ops     | Aggregated CIFS operations at the Vserver level | per sec  |

## disk object

| Counter name      | Description                                                                                          | Unit    |
|-------------------|----------------------------------------------------------------------------------------------------|---------|
| total_transfers   | Total number of disk operations performed by the aggregate                                           | per sec |
| user_reads        | Number of user read operations performed by the aggregate                                            | per sec |
| user_writes       | Number of user write operations performed by the aggregate                                           | per sec |
| cp_reads          | Number of read operations to the aggregate during consistency point processing                       | per sec |
| guaranteed_reads  | Number of disk read operations initiated each second for RAID reconstruction or scrubbing activities | per sec |
| guaranteed_writes | Number of write operations initiated each second for RAID reconstruction or scrubbing activities     | per sec |

| Counter name       | Description                                                                                                    | Unit     |
|--------------------|----------------------------------------------------------------------------------------------------|----------|
| user_read_chain    | Average number of blocks transferred in each user read operation                                                   | NA       |
| user_write_chain   | Average number of blocks transferred in each user write operation                                                  | NA       |
| cp_read_chain      | Average number of blocks<br>transferred in each consistency-<br>point read operation during a<br>consistency point | NA       |
| disk_busy          | Time since the last outstanding request to the disk                                                                | percent  |
| user_read_blocks   | Number of blocks transferred for user read operations                                                              | per sec  |
| user_write_blocks  | Number of blocks transferred for user write operations                                                             | per sec  |
| cp_read_blocks     | Number of blocks transferred for consistency-point read operations                                                 | per sec  |
| user_read_latency  | Average latency per block, in microseconds, for user read operations                                               | microsec |
| user_write_latency | Average latency per block, in microseconds, for user write operations                                              | microsec |
| cp_read_latency    | Average latency per block, in microseconds, for consistency-point read operations                                  | microsec |

# disk object (7-Mode only)

| Counter name | Description              | Unit    |
|--------------|--------------------------|---------|
| throughput   | Disk KB read and written | per sec |

# fcp object (7-Mode only)

| Counter name      | Description                                                                          | Unit      |
|-------------------|--------------------------------------------------------------------------------------|-----------|
| fcp_ops           | FCP operations per second                                                            | per sec   |
| fcp_write_data    | FCP bytes written per second                                                         | b per sec |
| fcp_read_data     | FCP bytes read per second                                                            | b per sec |
| fcp_read_latency  | Average latency of read operations for all the LUNs in the system accessed over FCP  | millisec  |
| fcp_read_ops      | Total number of read operations for all the LUNs in the system accessed over FCP     | per sec   |
| fcp_write_latency | Average latency of write operations for all the LUNs in the system accessed over FCP | millisec  |
| fcp_write_ops     | Total number of write operations for all the LUNs in the system accessed over FCP    | per sec   |
| fcp_throughput    | Total FCP data sent and received by the system                                       | b per sec |

## fcp\_lif:node object (Cluster-Mode only)

| Counter name | Description                                       | Unit      |
|--------------|---------------------------------------------------|-----------|
| read_ops     | Aggregated FCP read operations at the node level  | per sec   |
| write_ops    | Aggregated FCP write operations at the node level | per sec   |
| other_ops    | Other FCP operations at the node level            | per sec   |
| read_data    | Aggregated read data at the node level            | b per sec |
| write_data   | Aggregated write data at the node level           | b per sec |

# fcp\_lif:vserver object (Cluster-Mode only)

| Counter name | Description                                          | Unit      |
|--------------|------------------------------------------------------|-----------|
| read_ops     | Aggregated FCP read operations at the Vserver level  | per sec   |
| write_ops    | Aggregated FCP write operations at the Vserver level | per sec   |
| other_ops    | Other FCP operations at the Vserver level            | per sec   |
| read_data    | Aggregated read data at the Vserver level            | b per sec |
| write_data   | Aggregated write data at the Vserver level           | b per sec |

# ifnet object

| Counter name | Description                                     | Unit      |
|--------------|-------------------------------------------------|-----------|
| recv_packets | Packets received per second                     | per sec   |
| recv_errors  | Errors per second while receiving packets       | per sec   |
| send_packets | Packets sent per second                         | per sec   |
| send_errors  | Errors per second while sending packets         | per sec   |
| collisions   | Collisions per second on CSMA interfaces        | per sec   |
| recv_data    | Total bytes received per second                 | b per sec |
| send_data    | Total bytes sent per second                     | b per sec |
| recv_mcasts  | Packets received per second through multicast   | per sec   |
| send_mcasts  | Packets sent per second through multicast       | per sec   |
| total_data   | Total data sent and received over the interface | b per sec |
| total_errors | Total data sent and received over the interface | per sec   |

| Counter name  | Description                                                           | Unit    |
|---------------|-----------------------------------------------------------------------|---------|
| total_mcasts  | Total number of errors while receiving and sending over the interface | per sec |
| total_packets | Total packets sent and received through multicast                     | per sec |

## iSCSI object (7-Mode only)

| Counter name        | Description                                                                            | Unit      |
|---------------------|----------------------------------------------------------------------------------------|-----------|
| iscsi_ops           | iSCSI operations per second                                                            | per sec   |
| iscsi_write_data    | iSCSI bytes written per second                                                         | b per sec |
| iscsi_read_data     | iSCSI bytes read per second                                                            | b per sec |
| iscsi_read_latency  | Average latency of read operations for all the LUNs in the system accessed over iSCSI  | millisec  |
| iscsi_read_ops      | Total number of read operations for all the LUNs in the system accessed over iSCSI     | per sec   |
| iscsi_write_latency | Average latency of write operations for all the LUNs in the system accessed over iSCSI | millisec  |
| iscsi_write_ops     | Total number of write operations for all the LUNs in the system accessed over iSCSI    | per sec   |
| iscsi_throughput    | Total FCP data sent and received by the system                                         | b per sec |

# iscsi\_lif:vserver object (Cluster-Mode only)

| Counter name   | Description                                                                                                    | Unit    |
|----------------|----------------------------------------------------------------------------------------------------|---------|
| iscsi_read_ops | Aggregated total number of read operations for all the LUNs in the system accessed over iSCSI, at the Vserver level | per sec |

| Counter name    | Description                                                                                                    | Unit    |
|-----------------|----------------------------------------------------------------------------------------------------|---------|
| iscsi_write_ops | Aggregated total number of write operations for all the LUNs in the system accessed over iSCSI, at the Vserver level | per sec |

# LUN object

| Counter name         | Description                                                             | Unit      |
|----------------------|-------------------------------------------------------------------------|-----------|
| read_ops             | Read operations per second                                              | per sec   |
| write_ops            | Write operations per second                                             | per sec   |
| other_ops            | Other operations per second                                             | per sec   |
| read_data            | Read bytes per second                                                   | b per sec |
| write_data           | Write bytes per second                                                  | b per sec |
| total_ops            | Total number of operations on the LUN                                   | per sec   |
| avg_latency          | Average latency for all operations on the LUN                           | millisec  |
| read_align_histo     | Histogram of WAFL read alignment                                        | percent   |
| read_partial_blocks  | Percentage of reads whose size is not a multiple of the WAFL block size | percent   |
| throughput           | Total data sent and received by the LUN                                 | b per sec |
| unaligned_reads      | Percentage of WAFL unaligned read operations                            | percent   |
| unaligned_writes     | Percentage of WAFL unaligned write operations                           | percent   |
| write_align_histo    | Histogram of WAFL write alignment                                       | percent   |
| write_partial_blocks | Percentage of write whose size is not a multiple of the WAFL block size | percent   |

### nfsv3 object

| Counter name    | Description                      | Unit    |
|-----------------|----------------------------------|---------|
| nfsv3_ops       | Total number of NFSv3 operations | per sec |
| nfsv3_read_ops  | Total NFSv3 read operations      | per sec |
| nfsv3_write_ops | Total NFSv3 write operations     | per sec |

### nfsv3 object (7-Mode only)

| Counter name           | Description                                | Unit     |
|------------------------|--------------------------------------------|----------|
| nfsv3_avg_op_latency   | Average latency of the NFSv3 operations    | millisec |
| nfsv3_read_latency     | Average latency for NFSv3 read operations  | millisec |
| nfsv3_read_size_histo  | Histogram of NFSv3 read sizes              | NA       |
| nfsv3_write_latency    | Average latency for NFSv3 write operations | millisec |
| nfsv3_write_size_histo | Histogram of NFSv3 write sizes             | NA       |

### nfsv4 object (7-Mode only)

| Counter name           | Description                         | Unit     |
|------------------------|-------------------------------------|----------|
| nfsv4_ops              | Number of total NFSv4 operations    | per sec  |
| nfsv4_read_ops         | Number of NFSv4 read operations     | per sec  |
| nfsv4_avg_latency      | Average latency of an NFSv4 request | millisec |
| nfsv4_write_ops        | Number of NFSv4 write operations    | per sec  |
| nfsv4_read_size_histo  | Histogram of NFS v4 read sizes      | NA       |
| nfsv4_write_size_histo | Histogram of NFS v4 write sizes     | NA       |

### Perf object

| Counter name                  | Description                                      | Unit    |
|-------------------------------|--------------------------------------------------|---------|
| data_disk_util_percnt_histo   | Histogram of data disk utilization               | percent |
| ops_per_sec_histo             | Histogram of operations handled by the appliance | percent |
| parity_disk_util_percnt_histo | Histogram of parity disk utilization             | percent |

# Priority queue (7-Mode only)

| Counter name     | Description                                                              | Unit    |
|------------------|--------------------------------------------------------------------------|---------|
| max_user_reads   | Maximum number of user reads ever outstanding at one time for this queue | NA      |
| nvlog_limit      | Amount of nvlog this queue might use during CP                           | NA      |
| nvlog_limit_full | Number of times the nvlog queue limit was hit during CP                  | NA      |
| nvlog_used_max   | Maximum amount of nvlog this queue used during a CP                      | NA      |
| sys_read_limit   | Limit on system reads outstanding on this queue                          | NA      |
| sys_sched_total  | Number of scheduled system requests                                      | per sec |
| sys_weight       | System request scheduling weight within the priority queue               | NA      |
| usr_read_limit   | Limit on user reads outstanding on this queue                            | NA      |
| usr_sched_total  | Number of scheduling user requests                                       | per sec |
| usr_weight       | User request scheduling weight within a queue                            | NA      |

### Prescheduled (7-Mode only)

| Counter name       | Description                                                                       | Unit    |
|--------------------|-----------------------------------------------------------------------------------|---------|
| bypass_rate        | Rate at which guardrail scheduler is bypassed                                     | per sec |
| delayed_io_blocked | Number of times delayed<br>messages were found and all<br>queues were I/O blocked | NA      |
| delayed_messages   | Number of times a delayed message was found and pushed                            | NA      |
| preempt_rate       | Scheduler preemption rate                                                         | per sec |
| queued             | Current messages queued                                                           | NA      |
| queued_max         | Maximum scheduling queue depth                                                    | NA      |
| schedslow          | Number of times scheduler was found to be slow                                    | NA      |
| wake_on_mesg_rate  | Scheduler wake on message received rate                                           | per sec |
| wake_on_sig_rate   | Scheduler wake on signal received rate                                            | per sec |

### **Processor object**

| Counter name   | Description                                                                          | Unit    |
|----------------|--------------------------------------------------------------------------------------|---------|
| domain_busy    | Array of processor time spent in various domains                                     | percent |
| processor_busy | Percentage of elapsed time that<br>the processor is executing non-<br>idle processes | percent |

### qtree object (7-Mode only)

Note: To minimize negative performance impact on storage systems that Performance Advisor monitors, the default performance views are not automatically generated for its qtree performance objects. However, you can use the following counters to define performance views for individual qtrees.

| 1 |    |  |
|---|----|--|
| П | 41 |  |
| П | 41 |  |

| Counter name | Description                                                                                      | Unit    |
|--------------|--------------------------------------------------------------------------------------------------|---------|
| nfs_ops      | NFS operations per second                                                                        | per sec |
| cifs_ops     | CIFS operations per second                                                                       | per sec |
| internal_ops | Number of internal operations generated by activities such as SnapMirror and backup to the qtree | per sec |
| total_ops    | Total operations on the qtree                                                                    | per sec |

# System object

| Counter name            | Description                                                                                                    | Unit       |
|-------------------------|----------------------------------------------------------------------------------------------------|------------|
| net_data_recv           | Network KB received per second                                                                                                    | per sec    |
| net_data_sent           | Network KB sent per second                                                                                                    | per sec    |
| disk_data_read          | Disk KB read per second                                                                                                    | per sec    |
| disk_data_written       | Disk KB written per second                                                                                                    | per sec    |
| cpu_busy                | Percentage of time one or more processors is busy in the system                                                                                                    | percent    |
|                         | Note: For storage systems running Data ONTAP 7.2 or earlier, the cpu_busy counter is the amount of time that any one CPU is busy. This results in a value for cpu_busy that is inflated. For storage systems running Data ONTAP 7.2.1 or later, the cpu_busy counter is the greater of either the average CPU utilization or the busiest domain. |            |
| avg_processor_busy      | Average processor utilization across all processors in the system                                                                                                    | percent    |
| total_processor_busy    | Total processor utilization of all processors in the system                                                                                                    | percent    |
| disk_data_read_<br>mbps | MB read per second                                                                                                    | mb per sec |

| Counter name               | Description                                      | Unit       |
|----------------------------|--------------------------------------------------|------------|
| disk_data_written_<br>mbps | MB written per second                            | mb per sec |
| nas_throughput             | Network throughput in a NAS network              | kb per sec |
| disk_throughput            | Disk throughput in the storage system or cluster | kb per sec |

# System object (7-Mode only)

| Counter name           | Description                                                                               | Unit       |
|------------------------|-------------------------------------------------------------------------------------------|------------|
| cifs_ops               | CIFS operations per second                                                                | per sec    |
| dafs_ops               | DAFS operations per second                                                                | NA         |
| fcp_ops                | FCP object operations per second                                                          | per sec    |
| http_ops               | HTTP operations per second                                                                | per sec    |
| iscsi_ops              | iSCSI operations per second                                                               | per sec    |
| nfs_ops                | NFS operations per second                                                                 | per sec    |
| load_inbound_mbps      | Total data received by the system                                                         | mb per sec |
| load_outbound_mbps     | Total data sent by the system                                                             | mb per sec |
| load_read_bytes_ratio  | Ratio of the disk data read and load outbound mbps                                        | NA         |
| load_total_mbps        | Total data sent and received by the system                                                | mb per sec |
| load_write_bytes_ratio | Ratio of the disk data write and load inbound mbps                                        | NA         |
| nc_urls                | NetCache URLs served per second                                                           | NA         |
| pa_total_ops           | Total operations on the system                                                            | per sec    |
| pq_max_sys_reads       | Maximum number of system read requests ever outstanding at one time for the default queue | NA         |

| Counter name        | Description                                                                     | Unit       |
|---------------------|---------------------------------------------------------------------------------|------------|
| pq_max_user_reads   | Maximum number of user reads ever outstanding at one time for the default queue | NA         |
| pq_nvlog_limit      | Amount of nvlog default queue might use during CP                               | NA         |
| pq_nvlog_limit_full | Number of times the nvlog queue limit was hit during CP for the default queue   | NA         |
| pq_nvlog_used_max   | Maximum amount of nvlog queue used during a CP                                  | NA         |
| pq_sys_read_limit   | Limit on system reads<br>outstanding on the default<br>queue                    | NA         |
| pq_sys_sched_total  | Number of scheduled system requests for the default queue                       | per sec    |
| pq_sys_weight       | System request scheduling weight within the default queue                       | NA         |
| pq_usr_read_limit   | Limit on user reads outstanding on the default queue                            | NA         |
| pq_usr_sched_total  | Number of scheduling user requests for the default queue                        | per sec    |
| pq_usr_weight       | User request scheduling weight within the default queue                         | NA         |
| san_throughput      | Total SAN data sent and received by the system                                  | kb per sec |

# Target object (7-Mode only)

| Counter name | Description                           | Unit    |
|--------------|---------------------------------------|---------|
| queue_full   | iSCSI queue full responses per second | per sec |
| read_ops     | Read operations per second            | per sec |
| write_ops    | Write operations per second           | per sec |
| other_ops    | Other operations per second           | per sec |

# vFiler object (7-Mode only)

| Counter name            | Description                                                                                        | Unit       |
|-------------------------|----------------------------------------------------------------------------------------------------|------------|
| vfiler_cpu_busy         | Percentage of CPU capacity used per second by hosting storage system that contains the vFiler unit | percentage |
| vfiler_net_data_recv    | Network data received in kilobytes per second                                                      | kb per sec |
| vfiler_net_data_sent    | Network data sent in kilobytes per second                                                          | kb per sec |
| vfiler_read_ops         | Read operations on the vFiler unit                                                                 | per sec    |
| vfiler_write_ops        | Write operations on the vFiler unit                                                                | per sec    |
| vfiler_misc_ops         | Miscellaneous operations on the vFiler unit                                                        | per sec    |
| vfiler_read_bytes       | Data read in kilobytes per second on the vFiler unit                                               | kb per sec |
| vfiler_write_bytes      | Data written in kilobytes per second on the vFiler unit                                            | kb per sec |
| vfiler_data_transferred | Total data transferred by the vFiler unit                                                          | kb per sec |
| vfiler_nw_throughput    | Total network data received and transmitted by the vFiler unit                                     | kb per sec |
| vfiler_total_ops        | Total operations on the vFiler unit                                                                | per sec    |

# Volume object

| Counter name | Description                                          | Unit     |
|--------------|------------------------------------------------------|----------|
| total_ops    | Number of operations performed by the volume         | per sec  |
| avg_latency  | Average latency for all the operations on the volume | millisec |
| read_ops     | Number of reads to the volume                        | per sec  |

| Counter name       | Description                                         | Unit      |
|--------------------|-----------------------------------------------------|-----------|
| read_data          | Bytes read from the volume                          | b per sec |
| read_latency       | Average time for reads from the volume              | microsec  |
| write_data         | Bytes written to the volume                         | b per sec |
| write_latency      | Average time for writes to the volume               | microsec  |
| other_ops          | Number of other operations to the volume            | per sec   |
| other_latency      | Average time for other operations to the volume     | microsec  |
| write_ops          | Number of writes to the volume                      | per sec   |
| nfs_read_ops       | Number of NFS reads to the volume                   | per sec   |
| nfs_read_latency   | Average time for NFS reads from the volume          | microsec  |
| nfs_write_ops      | Number of NFS writes to the volume                  | per sec   |
| nfs_write_latency  | Average time for NFS writes to the volume           | microsec  |
| nfs_other_ops      | Number of other NFS operations to the volume        | per sec   |
| nfs_other_latency  | Average time for other NFS operations to the volume | microsec  |
| cifs_latency       | Average time for CIFS operations to the volume      | millisec  |
| cifs_ops           | CIFS operations on the volume                       | per sec   |
| cifs_read_ops      | Number of CIFS reads to the volume                  | per sec   |
| cifs_read_latency  | Average time for CIFS reads to the volume           | microsec  |
| cifs_write_ops     | Number of CIFS writes to the volume                 | per sec   |
| cifs_write_latency | Average time for CIFS writes to the volume          | microsec  |
| cifs_other_ops     | Number of other CIFS operations to the volume       | per sec   |

| Counter name        | Description                                                    | Unit      |
|---------------------|----------------------------------------------------------------|-----------|
| cifs_other_latency  | Average time for other CIFS operations to the volume           | microsec  |
| san_read_ops        | Number of block protocol reads to the volume                   | per sec   |
| san_read_latency    | Average time for block protocol reads to the volume            | microsec  |
| san_write_ops       | Number of block protocol writes to the volume                  | per sec   |
| san_write_latency   | Average time for block protocol writes to the volume           | microsec  |
| san_other_ops       | Number of other block protocol operations to the volume        | per sec   |
| san_other_latency   | Average time for other block protocol operations to the volume | microsec  |
| flexcache_other_ops | Number of other FlexCache operations to the volume             | per sec   |
| flexcache_read_ops  | Number of FlexCache read operations from the volume            | per sec   |
| flexcache_write_ops | Number of FlexCache write operations to the volume             | per sec   |
| nfs_latency         | Average time for NFS operations to the volume                  | millisec  |
| nfs_ops             | user operations on the volume                                  | per sec   |
| sys_ops             | sys operations on the volume                                   | per sec   |
| throughput          | Total data sent and received by the volume                     | b per sec |
| user_ops            | user operations on the volume                                  | per sec   |

# Volume object (7-Mode only)

| Counter name        | Description                                                                                              | Unit    |
|---------------------|----------------------------------------------------------------------------------------------------|---------|
| pq_max_sys_reads    | Maximum number of system read requests ever outstanding at one time for the default queue for the volume | NA      |
| pq_max_user_reads   | Maximum number of user reads ever outstanding at one time for this queue in the volume                   | NA      |
| pq_nvlog_limit      | Amount of nvlog this queue might use during CP for the volume                                            | NA      |
| pq_nvlog_limit_full | Number of times the nvlog queue limit was hit during CP for the volume                                   | NA      |
| pq_nvlog_used_max   | Maximum amount of nvlog this queue might use during CP for the volume                                    | NA      |
| pq_sys_read_limit   | Limit on System reads outstanding on this queue in the volume                                            | NA      |
| pq_sys_sched_total  | Number of scheduling system requests with in the volume                                                  | per_sec |
| pq_sys_weight       | System request scheduling weight within the volume                                                       | NA      |
| pq_usr_read_limit   | Limit on user reads outstanding on this queue in the volume                                              | NA      |
| pq_usr_sched_total  | Number of scheduling user requests with in the volume                                                    | per sec |
| pq_usr_weight       | User request scheduling weight within the volume                                                         | NA      |

# Volume object (Cluster-Mode only)

| Counter name        | Description                                        | Unit    |
|---------------------|----------------------------------------------------|---------|
| flexcache_other_ops | Number of other FlexCache operations to the volume | per sec |

| Counter name        | Description                                        | Unit     |
|---------------------|----------------------------------------------------|----------|
| flexcache_read_ops  | Number of read FlexCache operations to the volume  | per sec  |
| flexcache_write_ops | Number of write FlexCache operations to the volume | per sec  |
| san_latency         | Aggregated SAN latency at the volume level         | millisec |
| san_ops             | SAN operations per second                          | per sec  |

# volume:vserver object (Cluster-Mode only)

| Counter name | Description                                                                   | Unit      |
|--------------|-------------------------------------------------------------------------------|-----------|
| other_ops    | Aggregated number of other operations to the volume at the Vserver level      | per sec   |
| read_data    | Aggregated bytes read from the volume, at the Vserver level                   | b per sec |
| read_ops     | Aggregated number of reads to the volume, at the Vserver level                | per sec   |
| total_ops    | Aggregated number of operations performed by the volume, at the Vserver level | per sec   |
| write_data   | Aggregated bytes written to the volume, at the Vserver level                  | b per sec |
| write_ops    | Aggregated number of writes to the volume, at the Vserver level               | per sec   |

## volume:node object (Cluster-Mode only)

| Counter name | Description                                                              | Unit      |
|--------------|--------------------------------------------------------------------------|-----------|
| other_ops    | Aggregated number of other operations to the volume at the Vserver level | per sec   |
| read_data    | Aggregated bytes read from the volume, at the Vserver level              | b per sec |
| read_ops     | Aggregated number of reads to the volume, at the Vserver level           | per sec   |

|   | ^ |
|---|---|
| 1 | u |

| Counter name       | Description                                                                                                    | Unit      |
|--------------------|----------------------------------------------------------------------------------------------------|-----------|
| total_ops          | Aggregated number of operations performed by the volume, at the Vserver level                                                                                                    | per sec   |
| write_data         | Aggregated bytes written to the volume, at the Vserver level                                                                                                    | b per sec |
| write_ops          | Aggregated number of writes to the volume, at the Vserver level                                                                                                    | per sec   |
| avg_latency        | Average latency in microseconds for the WAFL file system to process all the operations on the volume; not including request processing or network communication time                                                                   | microsec  |
| cifs_other_latency | Average time for the WAFL file system to process other CIFS operations to the volume; not including CIFS protocol request processing or network communication time which will also be included in client observed CIFS request latency | microsec  |
| cifs_other_ops     | Number of other CIFS operations to the volume                                                                                                    | per sec   |
| cifs_read_latency  | Average time for the WAFL file system to process CIFS read requests to the volume; not including CIFS protocol request processing or network communication time which will also be included in client observed CIFS request latency    | microsec  |
| cifs_read_ops      | Number of CIFS reads to the volume                                                                                                    | per sec   |

| Counter name        | Description                                                                                                    | Unit     |
|---------------------|----------------------------------------------------------------------------------------------------|----------|
| cifs_write_latency  | Average time for the WAFL file system to process CIFS write requests to the volume; not including CIFS protocol request processing or network communication time which will also be included in client observed CIFS request latency      | microsec |
| cifs_write_ops      | Number of CIFS writes to the volume                                                                                                    | per sec  |
| flexcache_other_ops | Number of other FlexCache operations to the volume                                                                                                    | per sec  |
| flexcache_read_ops  | Number of FlexCache read operations from the volume                                                                                                    | per sec  |
| flexcache_write_ops | Number of FlexCache write operations to the volume                                                                                                    | per sec  |
| nfs_other_latency   | Average time for the WAFL file system to process other NFS operations to the volume; not including NFS protocol request processing or network communication time which will also be included in client observed NFS request latency       | microsec |
| nfs_other_ops       | Number of other NFS operations to the volume                                                                                                    | per sec  |
| nfs_read_latency    | Average time for the WAFL file system to process NFS protocol read requests to the volume; not including NFS protocol request processing or network communication time which will also be included in client observed NFS request latency | microsec |
| nfs_read_ops        | Number of NFS reads to the volume                                                                                                    | per sec  |

| Counter name      | Description                                                                                                    | Unit     |
|-------------------|----------------------------------------------------------------------------------------------------|----------|
| nfs_write_latency | Average time for the WAFL file system to process NFS protocol write requests to the volume; not including NFS protocol request processing or network communication time which will also be included in client observed NFS request latency                | microsec |
| nfs_write_ops     | Number of NFS writes to the volume                                                                                                    | per sec  |
| other_latency     | Average latency in microseconds for the WAFL file system to process other operations to the volume; not including request processing or network communication time                                                                                        | microsec |
| read_latency      | Average latency in microseconds for the WAFL file system to process read request to the volume; not including request processing or network communication time                                                                                            | microsec |
| san_other_latency | Average time for the WAFL file system to process other block protocol requests to the volume; not including block protocol request processing or network communication time which will also be included in client observed block protocol request latency | microsec |
| san_other_ops     | Number of other block protocol operations to the volume                                                                                                    | per sec  |

| Counter name      | Description                                                                                                    | Unit     |
|-------------------|----------------------------------------------------------------------------------------------------|----------|
| san_read_latency  | Average time for the WAFL file system to process block protocol read requests to the volume; not including block protocol request processing or network communication time which will also be included in client observed block protocol request latency | microsec |
| san_read_ops      | Number of block protocol reads to the volume                                                                                                    | per sec  |
| san_write_latency | Average time for the WAFL file system to process block protocol write requests to the volume; including block protocol request processing or network communication time which will also be included in client observed block protocol request latency    | microsec |
| san_write_ops     | Number of block protocol writes to the volume                                                                                                    | per sec  |
| write_latency     | Average latency in microseconds for the WAFL file system to process write request to the volume; not including request processing or network communication time                                                                                          | microsec |

# **List of CLI commands**

You must be aware of some CLI commands in order to perform certain operations such as creating a view, modifying thresholds, listing counters, and managing performance diagnostics, in Performance Advisor.

The CLI commands in the following table are applicable to both 7-Mode systems and Cluster-Mode systems:

| CLI command                    | Description                                           |
|--------------------------------|-------------------------------------------------------|
| dfm perf counter list          | Lists the performance counters for the storage object |
| dfm perf threshold list        | Lists the performance thresholds                      |
| dfm perf threshold create      | Creates the performance thresholds                    |
| dfm perf threshold delete      | Deletes the performance thresholds                    |
| dfm perf threshold refresh     | Refreshes the performance thresholds                  |
| dfm perf threshold modify      | Modifies the performance thresholds                   |
| dfm perf threshold filter list | Lists the performance thresholds based on filter      |
| dfm perf data list             | Lists information about all the counter groups        |
| dfm perf data describe         | Describes the counter group                           |
| dfm perf data retrieve         | Retrieves the performance data of the storage object  |
| dfm perf view describe         | Describes the performance views                       |
| dfm perf view list             | Lists the performance views                           |

| CLI command (7-Mode only)    | Description                      |
|------------------------------|----------------------------------|
| dfm perf view create         | Creates a view                   |
| dfm perf view counter add    | Adds a performance counter       |
| dfm perf view counter delete | Deletes a performance counter    |
| dfm perf view chart add      | Adds a performance chart         |
| dfm perf view chart delete   | Deletes a performance chart      |
| dfm perf view destroy        | Destroys the performance view    |
| dfm perf template create     | Creates the threshold templates  |
| dfm perf template detach     | Removes the threshold templates  |
| dfm perf template attach     | Attaches the threshold templates |
| dfm perf template list       | Lists the threshold templates    |
| dfm perf template delete     | Deletes the threshold templates  |
| dfm perf template modify     | Modifies the threshold templates |

| CLI command (7-Mode only)                | Description                                      |
|------------------------------------------|--------------------------------------------------|
| dfm perf template threshold add  modify  | Modifies the threshold template                  |
| dfm perf export counter list add  delete | Manages data export for counter groups           |
| dfm perf data modify                     | Modifies the data collection configuration       |
| dfm perf data export                     | Manages data export                              |
| dfm perf data enable disable             | Enables or disables the counter group            |
| dfm perf diag                            | Manages performance diagnostics                  |
| dfm perf clientstats                     | Manages client statistics                        |
| dfm perf clientstat collect              | Collects the client statistics                   |
| dfm perf clientstat list                 | Lists the client statistics                      |
| dfm perf clientstat purge                | Removed the client statistics that was collected |
| dfm perf data copy                       | Copies the data collection configuration         |

# What access permission is

Access permissions allow you to customize views, change storage system settings, set event thresholds, and configure events and alarms.

You can use role-based access control (RBAC) to grant access to the user. The access to resources is defined and controlled based on the role or job function of a user.

# **RBAC** for configuring views (7-Mode only)

You must be aware of the capabilities you require to configure custom views for the objects you are monitoring.

The following table lists the tasks you can perform to configure views and the required capabilities:

| Task                                             | Capability                                                         | Object                                                          |
|--------------------------------------------------|--------------------------------------------------------------------|-----------------------------------------------------------------|
| View the performance data of a counter in a view | Database Read                                                      | Managed object associated with the counter instance in the view |
| Create a custom view                             | PerfView Write                                                     | Global                                                          |
| Modify a custom view: Add a counter              | PerfView Write                                                     | Global                                                          |
| Modify a custom view:<br>Remove a counter        | Database Read                                                      | Managed object associated with the counter instance in the view |
| Modify a custom view: Rename a view              | PerfView Write                                                     | Global                                                          |
| Delete a custom view                             | PerfView Delete                                                    | Global                                                          |
| View real-time performance data                  | PerfView RealTimeRead  Note: Requires the Database Read Capability | Global                                                          |

# RBAC for modifying storage system settings (7-Mode only)

You must be aware of the capabilities you require to configure the storage system settings.

The following table lists the tasks and the required capabilities for modifying the storage system settings:

| _   | • |
|-----|---|
| . 7 | n |

| Task                                                                       | Capability     | Object         |
|----------------------------------------------------------------------------|----------------|----------------|
| Modify a custom view:                                                      | Database Write | Storage system |
| <ul><li>Change credentials</li><li>Change the transport protocol</li></ul> |                |                |

# **RBAC** for setting thresholds

The tasks and capabilities available for storage objects are based on the RBAC settings. You can create, view, or edit thresholds based on the RBAC.

The following table lists the tasks and the capabilities related to the threshold operations, and the objects for which you can perform these operations:

| Task                                                                                                    | Capability     | Object                         |
|----------------------------------------------------------------------------------------------------|----------------|--------------------------------|
| You can create or edit thresholds on the counters of the following objects:                                                                                                    | Database Write | On each instance of the object |
| <ul> <li>(Cluster-Mode only) Vservers</li> <li>(Cluster-Mode only) Nodes</li> <li>(7-Mode only) vFiler units</li> <li>(7-Mode only) Qtrees</li> <li>(7-Mode only) Targets</li> <li>Aggregates</li> <li>Volumes</li> <li>LUNs</li> <li>Disks</li> <li>Network interfaces</li> </ul> |                |                                |

| Task                                                                                                    | Capability    | Object          |
|----------------------------------------------------------------------------------------------------|---------------|-----------------|
| You can view thresholds on the counters of all the storage objects, such as the following:                                                                                                    | Database Read | Storage systems |
| <ul> <li>(Cluster-Mode only) Vservers</li> <li>(Cluster-Mode only) Nodes</li> <li>(7-Mode only) vFiler units</li> <li>(7-Mode only) Qtrees</li> <li>(7-Mode only) Targets</li> <li>Systems</li> <li>NFSv3</li> <li>CIFS</li> <li>FCP</li> <li>iSCSI</li> </ul> |               |                 |

# **RBAC** for threshold templates (7-Mode only)

You must be aware of the capabilities required to configure threshold templates by using role-based access control (RBAC).

The following table lists the threshold template operations that you can perform on objects, the capabilities you require, and the objects on which you can perform the operation:

| Task                               | Capability               | Object |
|------------------------------------|--------------------------|--------|
| Create or edit threshold templates | PerfThreshTemplate Write |        |
| View threshold templates           | PerfThreshTemplate Read  |        |

| Task                                                                                                    | Capability     | Object                         |
|----------------------------------------------------------------------------------------------------|----------------|--------------------------------|
| Apply or remove a threshold template on the following objects:                                                                                                    | Database Write | On each instance of the object |
| <ul> <li>Storage system or a group of storage systems</li> <li>Aggregate</li> <li>Volume</li> <li>Qtree</li> <li>LUN</li> <li>Disk</li> <li>Network interface</li> <li>vFiler units</li> <li>Targets</li> </ul> |                |                                |

# **RBAC** for configuring events (7-Mode only)

You must be aware of the capabilities you require to configure events for the objects you are monitoring. You can configure events by using role-based access control (RBAC).

The following table lists the capabilities required to configure threshold templates:

| Task                 | Capability     | Object              |
|----------------------|----------------|---------------------|
| View an event        | Event Read     | Source of the event |
| Delete an event      | Database Write | Source of the event |
| Acknowledge an event | Event Write    | Source of the event |

# **RBAC** for configuring alarms (7-Mode only)

You must be aware of the capabilities you require to configure alarms for the objects you are monitoring.

The following table lists the tasks you can perform to configure alarms and the required capabilities:

| Task              | Capability  | Object                          |
|-------------------|-------------|---------------------------------|
| Creating an alarm | Alarm Write | Group associated with the alarm |

# | OnCommand Unified Manager Performance Advisor Administration Guide

| Task               | Capability   | Object                          |
|--------------------|--------------|---------------------------------|
| Modifying an alarm | Alarm Write  | Group associated with the alarm |
| Deleting an alarm  | Alarm Delete | Group associated with the alarm |
| Listing all alarms | Alarm Read   | Group associated with the alarm |

# **Requirements to install Performance Advisor**

Before you use Performance Advisor, you must install Management Console and ensure that the prerequisites are met.

The prerequisites to access Performance Advisor are as follows:

- The Management Console must be installed.
- The performance-monitoring server must be enabled.
- The DataFabric Manager server must be installed.
- You must display the storage objects and vFiler units for which you want to monitor performance data to the DataFabric Manager server.

**Note:** For details about downloading and installing the Management Console, see the *OnCommand Unified Manager Installation and Setup Guide*. When upgrading to DataFabric Manager server 3.6 or later, the application graphs that show the calculated statistics display data for the period after the upgrade.

# **Enabling the performance-monitoring server**

Before you start Management Console and log in to Performance Advisor, you must enable the performance-monitoring server.

### **Steps**

 In the Operations Manager console, select Control Center > Setup > Options > Performance Advisor.

The Performance Advisor options are displayed.

 If Management Console is disabled, from Performance Advisor Options, select Performance Advisor Enabled > Enabled.

You can perform this task if the performance-monitoring server is disabled.

3. Click Update.

# Setting up transport protocols between the performancemonitoring server and Performance Advisor

By default, both HTTP and HTTPS are enabled as transport protocols between the performance-monitoring server and Performance Advisor. You can change the transport protocol and

performance-monitoring server ports by using the Performance Advisor options in the Operations Manager console.

#### Steps

- 1. In the Operations Manager console, select Control Center > Setup > Options > Performance Advisor to display the Performance Advisor options.
- 2. Select one or more of the following options to accept or modify the settings as appropriate to your environment:
  - Server HTTP Port
     This option sets the port used by the performance-monitoring server to receive HTTP connections from the application. The default value is 8088.
  - Server HTTP Enabled
     This option enables or disables HTTP as a transport protocol used by the application. The default value is Yes.
  - Server HTTPS Port

    This option sets the port used by the performance-monitoring server to receive HTTPS connections from the application. The default value is 8488.
  - Server HTTPS Enabled
     This option enables or disables HTTP as a transport protocol used by the application. The default value is Yes.
- 3. Click Update.

# Setting up appliance-level transport between Performance Advisor and monitored devices

You can edit the **Performance Advisor Transport** setting for an individual storage system or a vFiler host by using the Operations Manager console. You can specify whether the individual device can use HTTP only or use both HTTP and HTTPS as the transport protocols between Performance Advisor and the performance-monitoring server.

#### Steps

- 1. Click the name of the device in the Operations Manager console.
- 2. Click Edit Settings.
- 3. Select the options you want from the **Performance Advisor Transport** list.
- 4. Click Update.

# Setting up transport protocols between Performance Advisor and monitored devices

You can set up transport protocols between Performance Advisor and monitored devices by enabling both HTTP and HTTPS or enabling HTTPS only as transport protocols in Operations Manager console

#### Before you begin

There must be no conflicting transport setting between Performance Advisor and the individual storage systems.

#### Steps

- 1. In the Operations Manager console, select Control Center > Setup > Options > Performance **Advisor** to display the Performance Advisor options.
- 2. Select one of the following Performance Advisor Transport options to accept or modify the settings as appropriate to your environment:
  - httpOnly Specifies HTTP only as the global transport protocol between the performance-monitoring server and all the monitored devices. This is the default setting.
  - httpsOk Enables both HTTP and HTTPS as global transport protocols between the performancemonitoring server and all the monitored devices.

**Note:** When the transport protocol for the host is HTTPS, you must not set the **Performance Advisor Transport** option to HTTP.

3. Click Update.

# Getting started with the Performance Advisor user interface

By using the Management Console, you can login to the DataFabric Manager server to access and start or stop the Performance Advisor application.

# **Starting Performance Advisor**

You can start monitoring the performance of storage objects and systems by starting Performance Advisor from the Management Console.

#### Steps

- 1. Click Start > All Programs > IBM > N series Management Console.
- 2. Enter the fully qualified domain name, user name, and the password for the DataFabric Manager server you want to log in to.

The user name, domain name, transport, and port number from your previous login session are saved. Therefore, if you are logging in as the same user as before, you have to enter only your password.

3. Select HTTP or HTTPS transport.

The default port is selected automatically. If you log in using any other port, you must set the serverHTTPSPort option to the matching port.

- 4. Click Connect.
- 5. Click Manage Performance to display the top-level groups configured for the DataFabric Manager server that you have logged in to.

# **Disconnecting from Performance Advisor**

You can stop Performance Advisor when you have completed the performance analysis of the storage objects in your environment by closing Management Console.

### Step

1. From the menu, Select File > Exit.

# Storage objects unavailable in Performance Advisor

Some storage objects might be unavailable in Performance Advisor under certain circumstances. Storage objects that are not available are displayed in the Set Up Storage Systems window in 7-Mode systems, and the Set Up Cluster window in Cluster-Mode systems, and not in the View navigation pane.

Storage objects might be unavailable under the following conditions:

- The DataFabric Manager server is not managing storage objects.
- Data collection from the DataFabric Manager server by the application is not enabled.
- You do not have sufficient access privileges to these storage objects.
- If the login credentials used to access the storage system are incorrect, Performance Advisor will not continue data collection
- If there is a mismatch in the protocols (perfadvisortransport) used by the performance monitoring server and the storage system.

# Unavailable menu options in the Performance Advisor interface

The availability of menu options in the Performance Advisor interface is determined by your DataFabric Manager server administrator roles. Options that are dimmed are not available to you for the storage system or vFiler unit you have currently selected.

### Zero-value data in a Performance Advisor chart

When the performance-monitoring server sends nothing but zeros to Performance Advisor for the counter or counters in a chart, this is called zero-value data.

Zero-value data is displayed for any counters monitoring protocols that are not enabled on the storage system or vFiler unit. A chart displaying only zero-value data shows a vertical axis numbered from 0 to 1, and vertical lines, but no graph.

## Lack of data in a Performance Advisor chart

If a chart does not contain any data, it indicates that the performance-monitoring server has not sent any data to Performance Advisor for the counters in the chart for the period displayed.

An empty chart indicates that you cannot access the data. This situation is unlikely, unless one of the following conditions is true:

- You are viewing SnapMirror counters for a storage system that does not have a SnapMirror license.
- If LUNs are not available, then the "Top N luns" chart does not display any data.
- If gtrees are not available, then the "Top gtrees in a dataset" chart does not display any data.
- If the FlexShare option is turned off, then the "Priority queue" chart does not display any data.

Performance Advisor has not collected any performance data.
 You can verify this by using the dfm perf data retrieve command.

# Display of new storage objects in Performance Advisor

When the DataFabric Manager server discovers new storage systems or clusters, or when you manually add storage systems or clusters, you must refresh the display for the application to list the new devices.

You must press F5 to refresh the display.

# Overview of the Management Console dashboard

The Management Console provides an overview of various aspects of your data management environment, including monitoring information.

# Monitor dashboard

The Monitor dashboard in Performance Advisor displays information about the current overall performance status of your systems, such as performance events, top storage systems by the total number of operations, top storage systems by network throughput, top storage systems by CPU utilization, Top Nodes by CPU Utilization and Top Vservers by Total Ops. You can modify the default settings to configure any view on the global group as a dashboard.

# **Dashboard panel descriptions**

The dashboard panels provide a cumulative at-a-glance status information about your system.

#### **Performance Advisor dashboard**

You can view more details about the Performance Advisor dashboard by clicking in the dashboard panel title bar.

### Dashboard panels (Cluster-Mode only)

Top Nodes by CPU
Utilization
Displays a bar chart of the top five nodes that are discovered and monitored by the DataFabric Manager server and sorted by the highest CPU utilization. The vertical axis displays the percentage of CPU utilization for that node. The horizontal axis displays the node name.

Top Vservers by
Total Ops

Displays a bar chart of the top five Vservers that are discovered and monitored by the DataFabric Manager server, and sorted by the highest total operations. The vertical axis displays the total operations per second for that Vserver. The horizontal axis displays the Vserver name.

### Dashboard panels (7-Mode only)

**Top Performance** Displays the five events with the highest severity levels. Items are ordered first by severity, then by time that they occurred. More detail about each event is provided in **Monitor** > **Events**.

| Top Storage<br>Systems by Network<br>Throughput | Displays a bar chart of the top five storage systems, sorted by the highest network throughput. The number above each bar chart displays the exact value of the throughput per second from that system. The vertical axis displays the megabytes of throughput per second. The horizontal axis displays the name of the storage system.              |
|-------------------------------------------------|----------------------------------------------------------------------------------------------------|
| Top Storage<br>Systems by Total<br>Ops          | Displays a bar chart of the top five storage systems, sorted by the highest total operations. The vertical axis displays the total operations per second for that storage system. The horizontal axis displays the storage system name.                                                                                                    |
| Top Storage<br>Systems by CPU<br>Utilization    | Displays a bar chart of the top five storage systems, sorted by the highest average CPU utilization. The number above each bar chart displays the exact value of the throughput per second from that system. The vertical axis displays the percentage CPU usage of the storage system. The horizontal axis displays the name of the storage system. |

### What events are

Events are generated automatically when a predefined condition occurs or when an object crosses a threshold. Event messages inform you when specific events occur and ignoring such events can lead to poor performance and system unavailability. All events are assigned a severity type and are automatically logged and retained for a default of 180 days.

You can configure alarms to send notification automatically when specific events or events of a specific severity occur. If an application is not configured to trigger an alarm when an event is generated, then you can discover events by checking the Events window.

It is important that you take immediate corrective action for events with severity level Error, Critical, or Emergency.

Event types are predetermined. You can manage event notification, but you cannot add or delete event types. However, you can modify event severity using the command-line interface.

# **Configuring events**

You can learn about event occurrences by viewing the event log or by configuring alarms to automatically notify you when events occur.

- Viewing the event log You can use the Events window to view a list of all the events that occurred and to view detailed information about any selected event.
- Configuring alarms You can use the Alarms window to add an alarm that sends notifications automatically when an event occurs

### **Monitoring events**

You can view a list of all the events that occurred and view detailed information about any event. You can also view events that are marked for deletion.

#### Before you begin

You must be authorized to perform all the steps of this task; your RBAC administrator can confirm your authorization in advance.

### Steps

1. You can monitor events from the Management Console or Performance Advisor.

| To monitor events from | Do this                                                     |
|------------------------|-------------------------------------------------------------|
| The Management Console | From the menu bar, click <b>Notifications &gt; Events</b> . |
| Performance Advisor    | From the menu bar, click <b>Monitor &gt; Events</b> .       |

- **2.** Optional: Customize the **Events** window in one of the following ways:
  - Select an event to view details about that event.
  - Click ≡ in the column header to control the event entries that you want displayed.
  - Click the sort arrows in the column header to change the sort order of the entries in that column
  - Click in the upper-right corner of the list to select which columns are displayed.
  - Drag the bottom of the events list area up or down to resize that area.
- 3. Optional: View the events that are marked for deletion by displaying hidden columns and removing a text filter, as follows:
  - a) Click in the upper-right corner of the list and select the **Deleted By** and **Deleted Time** columns.
  - b) Click = in the **Deleted By** column header and delete the default search string.

The default filtering of deleted events is stopped and the deleted event entries are displayed in the list.

### Responding to and acknowledging events

When an event occurs, you must take appropriate action to acknowledge and manage it and correct the problem. Responding to an event includes viewing it, acknowledging it, and correcting the problem.

#### Before you begin

You must be authorized to perform all the steps of this task; your RBAC administrator can confirm vour authorization in advance.

#### Steps

- 1. From the menu bar, click **Notifications > Events**. For Performance Advisor, from the menu bar, click Monitor > Events.
- 2. In the Events window, select an event to view the details about it.
- 3. Select an event and click **Acknowledge** to indicate that you are taking responsibility for managing that event.
- 4. In the Acknowledge Events dialog box, click Yes to acknowledge the selected event. Your user name and the time are entered in the Events list for the selected event.
- 5. Find the cause of the event and take corrective action.

### **Deleting events**

You can delete an event from the event list. Typically, you delete an event only after you acknowledge it and resolve the problem. However, you can also delete unacknowledged events if they are not important.

#### Before you begin

You must be authorized to perform all the steps of this task; your RBAC administrator can confirm your authorization in advance.

#### Steps

- 1. For protection, provisioning, or disaster recovery events, from the menu bar, click **Notifications** > Events. For Performance Advisor events, from the menu bar, click Monitor > Events.
- 2. In the Events window, select an event and click Delete.
- 3. In the Delete Events dialog box, click Yes to delete the selected event.
- **4.** Verify that the event is deleted by viewing the **Events** window.

### After you finish

You can view events that are marked for deletion by clicking in the corner of the list.

# **Views in Performance Advisor**

You can use views in Performance Advisor to analyze and interpret performance data.

# What the performance view window is

The performance view window enables you to view the performance data of the selected group or the object in the hierarchy.

### What predefined views are

Predefined views are default and system-generated views that are available in Performance Advisor. You can use predefined views to view performance data, which is collected by the performancemonitoring server and displayed in Performance Advisor.

You cannot edit or delete predefined views. However, in 7-Mode systems, you can save a copy of the predefined view and create a custom view.

For example, you might want to monitor the physical objects with the most performance. The default view is Storage System Summary View. Using the Views list, you can set the Storage System - Top Physical Objects view for the storage systems to be displayed as the default view. The Storage System Summary View is no longer the default view that appears when you click the storage systems.

**Note:** If you change the default view of the global group, then the Dashboards window uses the new view to display the panels.

### What custom views are (7-Mode only)

You can create custom views through the Performance Advisor interface so that you can monitor one or more specific storage objects. In a single custom view, you can add multiple counters from a single chart or multiple charts. By default, custom views are associated with the Global group.

You can combine any counters you want for display in a single view. Additionally, you can include multiple counters in a single chart, and multiple charts in a single view. By default, custom views are associated with the Global group.

**Note:** Although you can combine any counters in a single chart, if you combine counters with different units, the chart displays multiple vertical ("y") axes with the respective unit labels of the counters. For example, combining the disk data read counter (KB per second) with the processor busy counter (percentage) results in a chart with multiple vertical ("y") axes, where each axis displays the respective unit label of the counter.

Note: On upgrading to the DataFabric Manager server 3.6.1 or later, multiple custom views with the same name in the earlier versions of Performance Advisor are displayed in the *view* name > view Id format. For example, if there are multiple custom views with the same name cv1, then after the upgrade, these custom views are shown in the cv1 view Id format. Because the view **Id** is unique, the custom view name is unique after the upgrade.

You can create custom views to perform the following actions:

- Access real-time data, other than what appears in the default view
- Group counters into combinations that are not offered by default views
- Use a chart type different from the charts in the default view You can temporarily select a different chart type in a default view through the right-click menu. However, the view returns to the default chart type each time you invoke it from the navigation pane.

#### What advanced views are

Advanced views enable you to view the performance data based on statistical parameters for a period of time. You can set parameters such as minimum, maximum, mean, and percentile on the collected data for further consolidation.

These views enable you to set the baseline for data collection and thus help you to set appropriate thresholds. The following are the three types of computations that are applicable to the statistical parameters:

- Simple
  - This is a single value of the statistical parameter for the whole period of time. A horizontal line is displayed in the view.
- Step
  - The values are accumulated for a specified period. This calculation yields multiple values and displays a series of horizontal lines in steps.
- Rolling
  - The values are accumulated for a specified period in regular intervals. This calculation yields multiple values and displays smoothened lines.

The statistical computations are based on the Boost. Accumulators library.

**Note:** Computation types in advanced views are calculated based on the unconsolidated performance data. In the other views, data is graphically represented based on the consolidated performance data (using the performance settings.) Therefore, the baseline might not meet the graph in the advanced views. This might result in inconsistencies in the advanced views.

#### Related information

Accumulators: www.boost.org/doc/libs/1 38 0/doc/html/accumulators.html

## Types of data in Performance Advisor

You can use *historical data* for diagnosing past performance problems or for short-term trend analysis, and you can use *real-time data* (7-Mode only) for diagnosing immediate performance issues by either saving or exporting the data for analysis.

The following types of data are available in Performance Advisor:

- Historical data
   Historical data is data that is archived on the DataFabric Manager server. The data is collected on an ongoing basis, irrespective of whether the performance view is open.
- Real-time data (7-Mode only)
   Real-time data is data that is sent through the performance-monitoring server and displayed in Performance Advisor. The data is collected only as long as a performance view displaying it is open in the Performance Advisor interface. Unlike historical data, real-time data is not stored.

**Note:** In Cluster-Mode systems, when you move a volume from one aggregate to another aggregate within the same node, or between aggregates of different nodes, Performance Advisor will not retain the historical data.

## Logical and physical objects hierarchy

You can view the hierarchy of logical and physical objects in the navigation tree from the navigation pane. By default, the hierarchy of logical objects hierarchy is displayed in the navigation pane.

For Cluster-Mode systems, the logical hierarchy displays clusters at the top level, which in turn displays Vservers, LUNs, and volumes.

The physical hierarchy includes the cluster, nodes, disks, LUNs, processors, and aggregates.

## Viewing historical data

You can view and analyze the historical data by selecting the time range on a chart. You can update the time range on all charts by synchronizing the time axes.

#### Steps

- 1. From the View tab, select a view from the Available Views list.
- **2.** Select the chart in a view.
- 3. Click Range > Custom.
- 4. Edit Start Date and End Date
- 5. Click Ok

#### Result

The chart is refreshed to display the historical data for the time range specified.

## What synchronizing time axes is

You can synchronize the axes when you want the time axes of all line charts in a view to be in sync. It helps in detecting performance blockage by interpreting data through views.

For example, if you observe a spike in one of the charts in the Summary View window, you can probe further by interpreting data in the related charts of the window. You must synchronize the time axes on all charts to investigate the data for a particular time period.

## Viewing historical data

You can view the historical data of an object by selecting the object in the navigation tree.

#### About this task

You can also view the performance data of an object by using the Open View wizard.

#### Steps

- 1. From the menu bar, click View.
- 2. Expand the storage objects in the navigation tree to view the storage objects (child objects) within them.

The parent object displays a tree of objects.

3. Click the object for which you want to view the data.

The default view of the selected object is displayed.

Note: You can change the default view by using the **Set Default** button.

## Displaying tabbed views

You can view the performance data of multiple groups or objects at the same time using tabbed views.

#### Steps

- 1. From the menu bar, click View.
- 2. Right-click an object in the navigation pane.
- 3. Click Open in New Tab.

## Selecting a performance view

You can select a performance view from a list to view the performance view of your choice. The **Available views** list in performance view window displays a list of various types of performance views.

#### Step

1. In the Summary View window, select the view from the Available Views list.

### Closing a performance view

You can close any current view by using the x icon.

### Step

1. Click the x icon.

### Actions you can perform in the performance views

You can view and analyze data in performance views by using charts. You can perform many actions in performance views such as list storage objects, manage the performance charts, add a counter and threshold.

You can view and analyze either 7-Mode or Cluster-Mode data by performing the following actions on performance charts:

• List all related objects using the arrow icon in the upper-right corner of the title bar in the chart. Clicking the arrow displays a tree view of objects related to the content of the chart.

**Note:** In Cluster-Mode systems, LUNs are not displayed as related objects for nodes.

- Select the range of data to be displayed, such as performance details collected for the past one hour
- Zoom in to the chart by 10%.
- Zoom out of the chart by 10%.
- Reset the axes.
- Add one or more thresholds.
- Save as an image file.
- · Print the chart.

In addition, you can perform the following actions in 7-Mode environments only:

- Plot the Performance Advisor events on the chart and identify the cause of the increased rates or decreased throughput.
  - You can identify the nature of the event by moving the pointer over the plotted event.
- · Add one or more counters.
  - In a custom view, when you stop the data collection, the historical view chart displays a blank space from the point of time the data collection was stopped. When the data collection is

restarted, the polyline graph connects the point at which the data collection was stopped to the point where the data collection is restarted. To identify the break in the data collection, you should go to the respective scatter graph to know whether there is any disconnection.

If a chart contains managed objects and unmanaged objects, the tree view of the object that is displayed in that particular chart displays only the managed objects. The tree view is blank if any chart contains unmanaged objects.

You can maximize or minimize the chart by double-clicking its title. Any view that contains only one chart is always maximized.

## Viewing the time period in a chart

You can view the performance details for the selected portion of time by moving the time period axis.

#### About this task

The screen resolution determines the amount of data that is displayed (as opposed to the entire range of data you can scroll to). Therefore, resizing a chart does not increase or decrease the amount of data you can view; it only increases or decreases the number of pixels per data point. The zoom buttons help you compress or lengthen the time scale and modify the time period that is displayed in the chart

#### Step

1. View the performance data by clicking the appropriate button near the Show Threshold check box.

## Resetting both axes

You can reset the axes in any chart of a view. The "x" or horizontal axis represents time in line charts and objects in bar charts. The units on the "y" or vertical axis vary, depending on the counters included in the chart.

#### Step

1. Click Action > Reset Both Axes.

Alternatively, right-click anywhere in the chart and click **Reset Both Axes**.

## Synchronizing time axes

You can synchronize the time axis in charts by using **Performance Settings** and activating Synchronize in a view.

#### Steps

1. Click the **Performance Settings** icon in the menu bar.

- 2. Select one of the following options to accept or modify the settings:
  - Synchronize all charts in a view
  - Synchronize all charts across all views
- 3. Click View and select a view from Available views.
- 4. Click View Actions > Synchronize.

## Undoing synchronization of time axes

You can undo the synchronization of the time axis in charts by using **Undo synchronize** in a view.

#### Steps

- 1. Click View and select a view from Available views
- 2. Click View Actions > Undo synchronize.

## How to use the legend for predefined views and custom views

You can use the legend in predefined views to interpret the performance data that is displayed. Each performance view includes a legend.

The legend for a predefined view contains the following information:

- A sample of the graph color
- The name of the counter
- Unit of x-axis
- Unit of y-axis

In addition to the above, the legend for a custom view includes the name of the storage object, subsystem, or group of storage object units from which the data is collected.

Using the legend, you can select the counters that you want to view in the performance chart.

### How to view thresholds

You can view thresholds along with the performance data for a counter using views.

You can select the **Show thresholds** check box located next to the **Show legends** check box to view thresholds. The dotted lines that appear in the chart indicate the threshold values.

## Creating advanced views

You can create advanced views for any storage system by using the View window, to gather additional information about the storage system performance.

#### Steps

1. From the Management Console navigation pane, click View.

- 2. Select the storage system for which you want to create the advanced view.
- 3. Click View Actions > Metrics.
- 4. Click Metric Settings.
- 5. Select metric and computation types with period settings.
- 6. Click Add metric and then click Ok.
- 7. Click Filter Settings.
- 8. Specify the time and day of the week and click Ok.

### Adding thresholds using a view

You can use a view to add thresholds for the counters displayed on the chart.

#### **Steps**

- 1. Click View and select a view from Available views.
- **2.** Right-click the chart.
- 3. Move the pointer over **Add Threshold** and click a counter.

## Changing the chart type

You can identify the breaks in data collection by changing the type of chart.

#### Steps

- 1. Display the performance view.
- **2.** Right-click the chart.
- 3. Move the pointer over **Chart Type** and click **Scatter Chart**.

## Pausing data collection

You can play or pause the data collection if you want to examine a graph in detail. This is useful if the graph is updated frequently.

#### Steps

- 1. Select a view from View > Available views.
- 2. Click View Actions.
- **3.** Click **Pause** once to pause data collection.

However, the DataFabric Manager server does not stop collecting data.

**4.** Click **Play** to restart the data collection.

## Printing a chart from a view

You can print a chart by clicking in the view.

#### Steps

- 1. Identify the performance view that you want to print and right-click in the chart.
- 2. Click Print.
- 3. Specify the name of the printer and click Ok.

### Enabling charts to scale the y axis

You can enable charts to scale the vertical axis automatically for best view during various periods of data collection.

#### Steps

- 1. Display the performance view.
- **2.** Right-click in the chart.
- 3. Click Auto Scale Y-Axis.

## Diagnosing a performance issue (7-Mode only)

If the storage system is facing a performance bottleneck, you can diagnose the performance issue by checking the health of Data ONTAP, network, NAS, and SAN.

#### About this task

During the diagnosis of a storage system, Performance Advisor investigates the following: Data ONTAP, Network, NAS, and SAN.

#### Steps

- 1. From the menu bar, click View.
- 2. Open a performance view of a storage system.
- 3. Click View Actions.
- 4. Click Diagnose.
- 5. Select the time for which you want to collect data.
- 6. Click Diagnose.

#### After you finish

After Performance Advisor diagnosis the performance issue, it provides observations and recommendations for each category. You must check the details of each category and act on the recommendations, if necessary.

# Performance monitoring with custom views (7-Mode only)

Custom views enable you to display data in combinations or styles, depending on your requirements. For example, you might want to monitor a single counter across several storage systems or vFiler units. You might want to use predefined views to view counter combinations, but in a different type of chart.

## When must you create a custom view (7-Mode only)

You must create a custom view if you want to access real-time data, display counters in combinations that are not offered by predefined views, use chart types different from that of predefined views, and use different views to compare the performance of the same counter on different objects.

You can temporarily select a different chart type in a predefined view through the right-click menu. However, the view returns to the default chart type each time you open it from the Performance Views panel.

## How data from counters is displayed (7-Mode only)

Counter data is shared across different views. Any data collected for a counter in other performance views is displayed in a new view. When you add a counter to a performance view, if data collection is enabled for this counter in another view, then the new view displays the data collected in the other view.

## Viewing real time data (7-Mode only)

You can access and view real-time data from Performance Advisor. By default, all the performance views display historical data in Performance Advisor.

#### About this task

**Note:** Real-time data collection can increase storage system CPU utilization, which might negatively impact the performance of the storage system.

#### Steps

- 1. From the View tab. select a view from the Available Views list.
- 2. Click View Actions > Real Time.
- 3. Select Real Time.
- 4. Select Sample Rate and Retention Period.

- 5. Click Ok.
- **6.** Click **Yes** to the Performance Warning message.

## Creating a custom view (7-Mode only)

You can create a custom view with selected counters in bar and line charts, to analyze specific parameters in Performance Advisor.

#### Before you begin

You must be assigned the DataFabric Manager GlobalWrite and GlobalDelete roles.

#### About this task

Although you can combine any counters in a single chart, combining counters with different units results in a chart with multiple vertical ("y") axes. For example, combining the disk\_data\_read counter (KB per second) with the processor\_busy counter (percentage) results in a chart with multiple vertical ("y") axes, where each y axis represents the respective unit labels of the counters.

#### Steps

- 1. Click Set Up > Custom Views.
- 2. Click Add.
- 3. In the View name field, type the name of the custom view that you want to create.

The custom view names should be unique.

- **4.** Select the storage object for which you want the view to be created.
- 5. Click Add Chart so that you can display the data in graphs.

You can add more than one chart to the view.

- **6.** Select **Show events** to display the top five events for each object that is associated with the view.
- 7. Click Add.

## Opening a custom view (7-Mode only)

You can open a custom view in the performance view window to see information about the selected storage object counters. You can open a custom view only for the associated storage object.

#### Steps

- 1. Click Set Up > Custom Views.
- 2. Select or right-click the custom view and click **Open**.

If you create a custom view for a particular storage object, then **Open** is enabled.

## **Editing custom views (7-Mode only)**

You can edit the view name, the chart name, and the counter details in a custom view.

### Before you begin

You must be assigned the GlobalWrite and GlobalDelete roles.

#### About this task

You cannot edit predefined views.

### **Steps**

- 1. Click Set Up > Custom Views.
- **2.** Edit the custom view in one of the following ways:
  - Select the custom view and click **Edit**.
  - Right-click the selected custom view and click **Edit**.
- 3. In the properties sheet for the selected custom view, click the fields you want to modify, and enter the new values.
- 4. Click Apply.

## Deleting a custom view (7-Mode only)

You can delete a custom view from the Custom Views window if it is no longer required.

### Before you begin

You must be assigned the GlobalWrite and GlobalDelete roles.

#### About this task

You can delete only custom views, not predefined views.

#### **Steps**

- 1. Click Set Up > Custom Views.
- 2. Select one or more custom views in the Custom Views window and click **Delete**.
- 3. Click Ok.

## CPU utilization limitations on storage systems or vFiler hosts

The performance-monitoring settings might increase the storage system CPU utilization beyond expected levels.

You must check the current CPU utilization level on the storage system or vFiler host before you perform the following operations:

- Enable SecureAdmin on a storage system, which requires the DataFabric Manager server to use HTTPS to monitor performance data
- Switch the data source in views to real time (7-Mode only)

# Analysis of real-time data (7-Mode only)

You must either save or export the real-time data to analyze it. The real-time data is not archived and exists only when the performance view is displayed.

## Methods for saving performance data

You can save the performance data of a storage object for analysis in Performance Advisor by using the Save as option or the Export option.

## Saving a chart

You can save the chart of the performance view with details in your directory.

#### About this task

Note: To get a good result for a .png file with proper details, you should maximize the chart view by double-clicking the title bar of the chart and then save the chart.

#### Steps

- 1. Display the performance view.
- **2.** Right-click the chart.
- 3. Click Save as.
- **4.** Select the directory in which you want to save the chart.
- 5. Specify the name of the file.
- 6. Click Save.

## Exporting a view to a .csv file

You can export the data from a view to a .csv (comma-separated value) file for analysis.

#### About this task

You can export performance data; however, you should be aware of the following limitations:

- Exporting data is disabled for top performance charts.
- If a view has top performance charts and detailed charts (non-top N charts), then the Export dialog box displays only the names of the detailed charts.

### Steps

- 1. From the menu bar, click the group or the object that you want to view and for which you want to export data.
- 2. Click the name of the view you want to display.
- **3.** From the **File** menu, select **Export**.
- **4.** Select and specify the date range, the counters, and the date format. For advanced views, you can specify the metric data that you want to export.
- 5. Click **Browse**, and specify a file name and the location where you want to save the file.
- **6.** Select **CSV** in the **Files of Type** field to export the data to CSV format.
- 7. Click Save.
- 8. Click Ok

#### Result

The application saves the performance view file with a .csv extension to the location that you specified.

**Note:** You can view the .csv output file format in Microsoft Excel or IBM Lotus Symphony. You can also view this file using common text editors, because the data is in plain-text format.

# Predefined views of logical and physical objects

You can use predefined views to display performance data of physical and logical storage objects, such as storage systems, network interfaces, aggregates, volumes, clusters, and Vservers.

Predefined views are available for the following logical and physical objects:

- Global groups
- Volumes

- Processors
- Network interfaces
- LUNs
- Aggregates
- Disks
- Vservers (Cluster-Mode only)
- Clusters (Cluster-Mode only)
- Nodes (Cluster-Mode only)
- Storage systems (7-Mode only)
- vFiler units (7-Mode only)
- Datasets (7-Mode only)
- Resource pools (7-Mode only)
- Qtrees (7-Mode only)
- Targets (7-Mode only)

## Predefined views at the global or group level

You can display the views at the global or group level to analyze the performance data.

### **Group Summary View**

This view provides a summary for the entire system or group. This view is displayed in either of the following cases:

- When a user first logs in
- When any group is selected

The following panels are available under this view:

- Top Performance Events
  Counters are not applicable for this panel.
- (7-Mode only) Top Storage Systems by Network Throughput
  Displays the load\_total\_mbps counter, which is calculated using the following formula:
  load\_total\_mbps = load\_inbound\_mbps + load\_outbound\_mbps
  load\_inbound\_mbps = system:system:net\_data\_recv + fcp:fcp:fcp\_write\_data +
  iscsi:iscsi:iscsi\_write\_data
  load\_outbound\_mbps = system:system:net\_data\_sent + fcp:fcp:fcp\_read\_data +
  iscsi:iscsi:iscsi\_read\_data
- (7-Mode only) Top Storage Systems by Total Ops
  Displays the pa\_total\_ops counter, which is calculated using the following formula:
  system:pa\_total\_ops = system:system:nfs\_ops + system:system:cifs\_ops +
  system:system:fcp\_ops + system:system:iscsi\_ops + system:system:http\_ops

- (7-Mode only) Top Storage Systems by CPU Utilization This panel displays the cpu busy counter.
- (Cluster-Mode only) Top Vservers by Total Ops This panel displays the top Vservers, based on certain performance counters.
- (Cluster-Mode only) Top Nodes by CPU Utilization This panel displays the top nodes based on the highest CPU utilization.

### **Group - Top Objects**

This view displays the top five volumes and aggregates in a group. The following panels are available under this view:

- Top Volumes by Latency Displays the avg latency counter.
- Top Volumes by Throughput Displays the throughput counter, which is calculated using the following formula: throughput = volume:<instance>:read data + volume:<instance>:write data
- Top Volumes by Total Ops Displays the total ops counter.
- Top Aggregates by Total Ops Displays the total transfers counter.

**Note:** The Top N chart view does not display data for counter groups that have sampling intervals over 5 minutes. However, you can set the global option to a value >= 2 x counter group sampling interval, to populate the Top N chart.

## (7-Mode only) Group -Top vFiler units

This view displays the top five vFiler units in a group. The following panels are available under this view.

- Top vFiler units by Disk Data Transferred Displays the vfiler data transferred counter, which is calculated using the following formula: vfiler disk transferred = vfiler:<instance>:vfiler read bytes + vfiler:<instance>:vfiler write bytes
- Top vFiler units by Network Throughput Displays the vfiler nw throughput counter, which is calculated using the following formula: vfiler nw throughput = vfiler:<instance>:vfiler net data recv + vfiler:<instance>:vfiler net data sent
- Top vFiler units by Total Ops Displays the vfiler total ops counter, which is calculated using the following formula: vfiler total ops = vfiler:<instance>:vfiler read ops + vfiler:<instance>:vfiler write ops + vfiler:<instance>:vfiler misc ops

### **Top CPUs**

This view displays the top five CPUs in a group. The following panel is available under this view:

• cpu busy This panel displays the cpu busy counter.

### **Top Network Interfaces**

This view displays the top five network interfaces in a group. The following panels are available under this view:

- · recv data Displays the recy data counter.
- recv errors Displays the recv errors counter.
- recv packets Displays the recv packets counter.
- send data Displays the send data counter.
- · send errors Displays the send errors counter.
- send packets Displays the send packets counter.

## Predefined views at the storage system level (7-Mode only)

You can display predefined views at the storage system level to analyze the performance data.

## Storage system Summary View

This view provides a performance summary for a specific storage system. This is the default view that is displayed when you select or navigate to a storage system.

The following panels are available under this view:

- Top Performance Events Counters are not applicable for this panel.
- Network Throughput

Displays the load total mbps, load inbound mbps, and load outbound mbps counters, which are calculated using the following formulae:

```
load total mbps = load inbound mbps + load outbound mbps
load inbound mbps = system:system:net data recv + fcp:fcp:fcp write data +
iscsi:iscsi:iscsi write data
load outbound mbps = system:system:net data sent + fcp:fcp:fcp read data +
iscsi:iscsi:iscsi read data
```

- Average Latency per Protocol Displays the nfsv3 avg op latency, nfsv4 op latency, and cifs latency counters.
- All Protocol Ops

Displays the following counters:

- system:system:nfs ops
- system:system:cifs ops
- system:system:http ops
- system:system:fcp ops
- system:system:iscsi ops
- CPU Utilization

Displays the cpu busy counter.

### Storage system - Top Logical Objects

This view displays the top five logical objects, such as volumes, qtrees, and LUNs, based on different counters.

The following panels are available under this view:

- Top Volumes by Ops Displays the volume:<instance>:total ops counter.
- Top Volumes by Latency Displays the volume:<instance>:avg latency counter.
- Top LUNs by Ops Displays the lun:<instance>:total ops counter.
- Top LUNs by Latency

Displays the lun:<instance>:avg latency counter.

• Top Otrees by Total Ops Displays the total ops counter, which is the sum of qtree:<instance>:nfs ops and qtree:<instance>:cifs ops counters.

## Storage system - Top Physical Objects

This view displays the top five aggregates and disks in a storage system.

The following panels are available under this view:

- Top Aggregates by Total Ops Displays the aggregate:<instance>:total transfers counter.
- Top Disks by Disk Busy Percentage Displays the disk busy counter.

### Storage system - Per Protocol Latencies

This view displays the details of the latencies for different protocols at the storage system level.

The following panels are available under this view:

- Average Latency per Protocol
  - Displays the nfsv3 avg op latency, nfsv4 op latency, and cifs latency counters.
- NFSv3 Latency by Optype
  - Displays the nfsv3 avg op latency, nfsv3 read latency, and nfsv3 write latency counters.
- NFSv4 Latency by Optype
  - Displays the nfsv4 avg latency counter.
- CIFS Latency by Optype
  - Displays the cifs latency counter.
- FCP Latency by Optype
  - Displays the fcp read latency and fcp write latency counters.
- iSCSI Latency by Optype
  - Displays the iscsi read latency and iscsi write latency counters.

### Storage system - Per Protocol Sizes

This view displays the details of the read and write sizes for different protocols at the storage system level.

The following panels are available under this view:

- NFSv3 Read Sizes
  - Displays the nfsv3 read size histo counter.
- NFSv4 Read Sizes
  - Displays the nfsv4 read size histo counter.
- NFSv3 Write Sizes
  - Displays the nfsv3 write size histo counter.
- NFSv4 Write Sizes
  - Displays the nfsv4 write size histo counter.

### Storage system - Per Protocol Ops

This view displays the details of the total operations for different protocols at the storage system level.

The following panels are available under this view:

- NFSv3 Ops by Optype
  - Displays the nfsv3 read ops, nfsv3 write ops, and nfsv3 ops counters.
- NFSv4 Ops by Optype
  - Displays the nfsv4 read ops, nfsv4 write ops, and nfsv4 ops counters.

CIFS Ops by Optype

Displays the system: cifs ops counter.

FCP Ops by Optype

Displays the fcp read ops, fcp write ops, and fcp ops counters.

• iSCSI Ops by Optype

Displays the iscsi read ops, iscsi write ops, and iscsi\_ops counters.

All Protocol Ops

Displays the nfs ops, cifs ops, http ops, fcp ops, and iscsi ops counters.

### Storage system - Network Throughput

This view displays the details of the network throughput at the storage system level.

The following panels are available under this view:

• Total Throughput

Displays the san throughput and nas throughput counters.

This panel also displays the load total mbps, load inbound mbps, and load outbound mbps counters, which are calculated using the following formulae:

load total mbps = load inbound mbps + load outbound mbps

load inbound mbps = system:system:net data recv + fcp:fcp:fcp write data +

iscsi:iscsi:iscsi write data

load outbound mbps = system:system:net data sent + fcp:fcp:fcp read data + iscsi:iscsi:iscsi read data

NAS Throughput

Displays the net data recv, net data sent, and nas throughput counters.

The nas throughput counter is calculated using the following formula:

nas throughput = net data recv + net data sent

FCP Throughput

Displays the fcp write data, fcp read data, and fcp throughput counters.

The fcp throughput counter is calculated using the following formula:

fcp throughput = fcp write data + fcp read data

iSCSI Throughput

Displays the iscsi write data, iscsi read data, and iscsi throughput counters.

The iscsi throughput counter is calculated using the following formula:

iscsi throughput = iscsi write data + iscsi read data

• Disk Traffic to User Traffic ratio

Displays the load write bytes ratio and load read bytes ratio counters, which are calculated using the following formulae:

load write bytes ratio = disk data written/load inbound mbps

load read bytes ratio = disk data read/load out bound mbps

### Storage system - Disk Throughput

This view displays the details of the disk throughput. The data is averaged over all the disks in the storage system.

The following panel is available under this view:

Total disk Throughput in Kb/Sec
 Displays the disk\_data\_read, disk\_data\_written, and disk\_throughput counters. The disk\_throughput counter is calculated using the following formula:
 disk throughput = disk data read + disk data written

### Storage system - Top vFiler units

This view displays the details of the top five vFiler units in the storage system.

The following panels are available under this view:

- Top vFiler units by CPU Utilization
   Displays the vfiler\_cpu\_busy counter.
- Top vFiler units by Network Throughput Displays the vfiler\_nw\_throughput counter.
- Top vFiler units by Disk Data Transferred Displays the vfiler\_data\_transferred counter.
- Top vFiler units by Total Ops
   Displays the vfiler total ops counter.

## **Top Aggregates**

This view displays the details of the top five aggregates in the storage system.

The following panels are available under this view:

- total\_transfers
   Displays the aggregate:total transfers counter.
- user\_readsDisplays the aggregate:user\_reads counter.
- cp\_reads
  Displays the aggregate:cp\_reads counter.
- user\_writes

  Displays the aggregate:user writes counter.

### **Top LUNs**

This view displays the details of the top five LUNs in the storage system.

The following panels are available under this view:

read ops

Displays the lun:read ops counter.

• other ops

Displays the lun:other ops counter.

· write ops

Displays the lun:write ops counter.

### **Top Volumes**

This view displays the details of the top five volumes in the storage system.

The following panels are available under this view:

· read ops

Displays the volume:read ops counter.

• other ops

Displays the volume:total ops counter.

• write ops

Displays the volume:write ops counter.

## Predefined views at the vFiler unit level (7-Mode only)

You can displays predefined views at the vFiler unit level to analyze the performance data from these objects.

## vFiler unit Summary View

This view provides a summary of the vFiler unit details. The following panels are available under this view:

Recent events

Counters are not applicable for recent events.

• Top Volumes by Latency

Displays the volume:<instance>:avg latency counter.

• Top Volumes by Ops

Displays the volume:<instance>:total ops counter.

• Top Otrees by Ops

Displays the total ops counter, which is calculated using the following formula:

total ops = qtree: <instance>:nfs ops + qtree: <instance>:cifs ops

• Top LUNs by Ops

Displays the lun:<instance>:total ops counters.

• Top LUNs by Latency

Displays the lun:<instance>:avg latency counters.

# vFiler unit Basic View

This view displays the details of various metrics for the vFiler unit. The following panels are available under this view:

- vfiler\_read\_ops
  Displays the vfiler\_read\_ops counter.
- vfiler\_write\_ops
   Displays the vfiler write ops counter.
- vfiler\_misc\_ops
   Displays the vfiler\_misc\_ops counter.
- vfiler\_cpu\_busy
  Displays the vfiler\_cpu\_busy counter.
- vfiler\_read\_bytes
   Displays the vfiler\_read\_bytes counter.
- vfiler\_write\_bytes
   Displays the vfiler\_write\_bytes counter.
- vfiler\_net\_data\_recv
   Displays the vfiler\_net\_data\_recv counter.
- vfiler\_net\_data\_sent
   Displays the vfiler\_net\_data\_sent counter.

## Predefined views at the processor level

You can use the view at the processor level to display the performance data.

## **Processor Summary View**

This view provides the summary of the processor details.

The following panels are available under this view:

- · CPU Utilization
  - This panel displays the processor busy counter.
- Average CPU Busy per Domain

This panel displays the following counters:

- processor:domain\_busy:idle
- processor:domain\_busy:kahuna
- processor:domain\_busy:storage
- processor:domain\_busy:exempt
- processor:domain\_busy:raid
- processor:domain\_busy:target
- processor:domain\_busy:netcache
- processor:domain\_busy:netcache2

- processor:domain busy:cifs
- · processor:domain busy:wafl exempt
- processor:domain busy:network

### Predefined views at the network interface level

You can use the views at the network interface level to display the performance data.

### **Network Interface Summary View**

This view provides the summary of details about a network interface card.

The following panels are available under this view:

• Top Performance Events

Counters are not applicable for this panel.

Collisions

This panel displays the collisions counter.

• Throughput in Pkts/Sec

This panel displays the ifnet:recv packets, ifnet:send packets, and ifnet:total packets counters.

The ifnet:total packets counter is calculated using the following formula:

ifnet:total\_packets = ifnet:recv\_packets + ifnet:send\_packets

Throughput in Bytes/Sec

This panel displays the ifnet:recv data, ifnet:send data, and ifnet:total data counters.

The ifnet:total data counter is calculated using the following formula:

ifnet:total data = ifnet:recv data + ifnet:send data

Packet Errors

This panel displays the ifnet:recv errors, ifnet:send errors, and ifnet:total errors counters.

The ifnet:recv errors counter is calculated using the following formula:

ifnet:total errors = ifnet:recv errors + ifnet:send errors

Multicast Packets

This panel displays the ifnet:send measts, ifnet:recv measts, and ifnet:total measts counters.

The ifnet:total measts counter is calculated using the following formula:

ifnet:total measts = ifnet:send measts + ifnet:recv measts

## Predefined views at the dataset level (7-Mode only)

You can display views at the dataset level to analyze their performance data.

### **Dataset Summary View**

This view displays the top five components in a dataset.

The following panels are available under this view:

• Top Volumes by Latency

This panel displays the volume: <i stance >: avg latency counter.

• Top Volumes by ops

This panel displays the volume:<instance>:total ops counter.

• Top Qtrees by Ops

This panel displays a counter, which is a sum of the qtree:<instance>:nfs\_ops and qtree:<instance>:cifs ops counters.

## Predefined views at the resource pool level (7-Mode only)

You can display predefined views at the resource pool level to analyze the performance data.

### **Resource Pool Summary View**

This view displays the top five objects in a resource pool.

The following panels are available under this view:

- Top Aggregates by Total Transfers
   This panel displays the aggregate:<instance>:total\_transfers counter.
- Top Disks by Disk Busy
   This panel displays the disk:<instance>:disk\_busy counter.
- Top Storage Systems by Ops
   This panel displays the pa\_total\_ops counters.

### Predefined views at the volume level

You can use the views at the volume level to display the performance data.

## **Volume Summary View**

This view provides the summary detail of the volume.

The following panels are available under this view:

- Top Performance Events
  Counters are not applicable for this panel.
- Top LUNs by Ops

This panel displays the lun:<instance>:total\_ops counter.

• Top LUNs by Avg Latency

This panel displays the lun:<instance>:avg latency counter.

• Top Qtrees by Ops (7-Mode only)

This panel displays the total\_ops counter, which is the sum of qtree:<instance>:nfs\_ops and qtree:<instance>:cifs ops.

• Overall Latency by Optype

This panel displays the following counters:

• volume:<instance>:avg\_latency

- volume:<instance>:read latency
- volume:<instance>:write latency
- volume:<instance>:other latency
- Overall Iops by Optype

This panel displays the following counters:

- volume:<volume name>:read ops
- volume:<volume name>:write ops
- volume:<volume name>:other ops
- volume:<volume name>:total ops

### **Volume Latency View**

This view displays details of the latencies for different protocols for the volume.

The following panels are available under this view:

- Overall Latency by Optype
  - This panel displays the following counters:
  - volume:<instance>:avg latency
  - volume:<instance>:read latency
  - volume:<instance>:write latency
  - volume:<instance>:other latency
- NFS Latency by Optype

This panel displays the following counters:

- volume:<instance>:nfs read latency
- volume:<instance>:nfs write latency
- volume:<instance>:nfs other latency
- volume:<instance>:nfs latency
- CIFS Latency by Optype

This panel displays the following counters:

- volume:<instance>:cifs read latency
- volume:<instance>:cifs write latency
- volume:<instance>:cifs other latency
- volume:<instance>:cifs latency
- SAN Latency by Optype

This panel displays the following counters:

- volume:<instance>:san read latency
- volume:<instance>:san write latency
- volume:<instance>:san\_other\_latency
- volume:<instance>:san latency

#### Volume IOPs View

This view displays the details of the IOPS for different protocols at the storage system level.

The following panels are available under this view:

Overall Iops by Optype

This panel displays the following counters:

- volume:<volume name>:read ops
- volume:<volume name>:write ops
- volume:<volume name>:other ops
- volume:<volume name>:total ops
- NFS Iops by Optype

This panel displays the following counters:

- volume:<volume name>:nfs read ops
- volume:<volume name>:nfs write ops
- volume:<volume name>:nfs other ops
- volume:<volume name>:nfs ops
- CIFS Iops by Optype

This panel displays the following counters:

- volume:<volume name>:cifs read ops
- volume:<volume name>:cifs write ops
- volume:<volume name>:cifs other ops
- volume:<volume name>:cifs ops
- SAN Iops by Optype

This panel displays the following counters:

- volume:<volume name>:san read ops
- volume:<volume name>:san write ops
- volume:<volume name>:san other ops
- volume:<volume name>:san ops
- User Ops v/s Sys Ops

This panel displays the following counters:

- volume user ops
- · volume sys ops

The above counters are calculated using the following formula:

- volume user ops = sum(volume:<instance>:nfs read ops + nfs write ops + nfs other ops + cifs read ops + cifs write ops + cifs other ops + san read ops + san write ops + san other ops)
- volume sys ops = volume:<instance>:total ops volume user ops
- FlexCache Iops by Optype

The above counters are calculated using the following formula:

- volume:<volume name>:flexcache read ops
- volume:<volume name>:flexcache write ops
- volume:<volume name>:flexcache other ops

## Predefined views at the gtree level (7-Mode only)

You can display predefined views at the qtree level to analyze their performance data.

### **Qtree Summary View**

This view provides the summary details of the qtree.

The following panels are available under this view:

- Top Performance Events Counters are not applicable for this panel.
- Throughput in Ops

This panel displays the following counters:

- qtree:<instance>:nfs ops
- gtree:<instance>:cifs ops
- qtree:<instance>:internal ops

### Predefined views at the LUN level

You can use the views at the LUN level to display the performance data.

### **LUN Summary View**

This view provides the summary of LUN details.

The following panels are available under this view:

- Top Performance Events Counters are not applicable for this panel.
- Throughput in Ops

This panel displays the following counters:

- lun:<instance>:read ops
- lun:<instance>:write ops
- lun:<instance>:other ops
- lun:<instance>:total ops
- Throughput in Bps

This panel displays the following counters:

- lun:<instance>:read data
- lun:<instance>:write data

- throughput
- Average Latency

This panel displays the lun:<instance>:avg latency counter.

### **LUN Alignment View**

This view provides the alignment details of the LUN.

The following panels are available under this view:

Aligned WAFL Ops

This panel displays the following counters:

- · read align histo
- · write align histo
- Unaligned WAFL Ops

This panel displays the following counters:

- · unaligned reads
- unaligned writes
- · Partial blocks

This panel displays the following counters:

- · read partial blocks
- write\_partial\_blocks

# Predefined views at the aggregate level

You can view the details of the aggregate to understand the performance data.

## **Aggregate Summary View**

This view provides the summary of aggregate details.

The following panels are available under this view:

- Top Performance Events
  - Counters are not applicable for this panel.
- Top Disks by disk\_busy
  - This panel displays the disk:<instance>:disk\_busy counter.
- Throughput in Blocks/Sec

This panel displays the following counters:

- aggregate:<instance>:user read blocks
- aggregate:<instance>:user write blocks
- aggregate:<instance>:cp read blocks
- · total transfers

### Predefined views at the disk level

You can use the views at the disk level to display the performance data.

### **Disk Summary view**

This view provides the summary of the disk details.

The following panels are available under this view:

- Top Performance Events Counters are not applicable for this panel.
- Throughput in Ops

This panel displays the following counters:

- disk:<instance>:total transfers
- disk:<instance>:user reads
- disk:<instance>:user writes
- disk:<instance>:cp reads
- Throughput in Blocks

This panel displays the following counters:

- · disk:<instance>:user read blocks
- disk:<instance>:user write blocks
- disk:<instance>:cp read blocks
- throughput
- Disk Latency

This panel displays the following counters:

- disk:<instance>:user read latency
- disk:<instance>:user write latency
- disk:<instance>:cp read latency
- · Disk Chain Info

This panel displays the following counters:

- disk:<instance>:user read chain
- disk:<instance>:user write chain
- disk:<instance>:cp read chain
- · Disk Util

This panel displays the disk:<instance>:disk busy counter.

Guaranteed Ops

This panel displays the guaranteed reads and guaranteed writes counters.

## Predefined view at the target level (7-Mode only)

You can display a view at the target level to interpret the performance data.

### **Target Basic**

This view provides the basic details at the target level.

The following panels are available under this view:

- read\_opsDisplays the read\_ops counter.
- write\_opsDisplays the write ops counter.
- other\_ops
  Displays the other\_ops counter.
- queue\_full
   Displays the queue full counter.

## Predefined views at the cluster level (Cluster-Mode only)

You can display the views at the cluster level to analyze the performance data.

### **Cluster Summary View**

This view provides a summary for a specific cluster. This is the default view that is displayed when you select or navigate to a cluster.

The following panels are available under this view:

- Top Performance Events
   Counters are not applicable for this panel.
- Top Vservers by Total Ops
   Displays the total\_ops counter.
- Top Nodes by CPU Busy Displays the cpu busy counter.
- Top Aggregates by total\_transfers
   Displays the total\_transfers counter.
- Top Volumes by Latency Displays the avg\_latency counter.

## Predefined views at the Vserver level (Cluster-Mode only)

You can display views at the Vserver level to analyze the performance data.

### **Vserver Summary View**

This view provides a summary of a specific Vserver. This is the default view that is displayed when you select or navigate to a Vserver. The following panels are available under this view:

- Top Performance Events Counters are not applicable for this panel.
- Vservers by Total Ops Displays the total ops counter.
- Vserver All Protocol Ops Displays the cifs ops, iscsi pa total ops and fcp\_pa\_total\_ops counters.

### **Vservers - Top Volumes**

This view displays the top five volumes in the Vserver. The following panels are available under this view:

- Top Volumes by Total Ops Displays the total ops counter.
- Top Volumes by Aggregate Latency Displays the avg latency counter.
- Top Volumes by Read Ops Displays the read ops counter.
- Top Volumes by Write Ops Displays the write ops counter.

## **Vservers - Top LUNs**

This view displays the top five LUNs in the Vserver. The following panels are available under this view:

- Top LUNs by Total Ops Displays the total ops counter.
- Top LUNs by Aggregate Latency Displays the avg latency counter.
- Top LUNs by Read Ops Displays the read ops counter.

• Top LUNs by Write Ops
Displays the write ops counter.

#### **Vserver CIFS View**

This view provides a summary of the CIFS performance of the Vserver. The following panels are available under this view:

- Vserver CIFS Ops
   Displays the cifs\_ops, cifs\_read\_ops, cifs\_write\_ops, cifs\_read\_latency and the cifs write latency counters.
- Vserver CIFS Latencies
   Displays the cifs\_latency counter.

#### **Vserver FCP View**

This view provides a summary of the FCP performance of the Vserver. The following panel is available under this view:

Vserver FCP Ops
 Displays the fcp read ops and fcp write ops counters.

#### Vserver iSCSI View

This view provides a summary of the iSCSI performance of the Vserver. The following panel is available under this view:

Vserver iSCSI Ops
 Displays the iscsi read ops and iscsi write ops counters.

## Predefined views at the node level (Cluster-Mode only)

You can display the views at the node level to analyze the performance data of nodes.

### **Node Summary View**

This view gives a summary for a specific node. This is the default view that is displayed when a user selects or navigates to a node.

The following panels are available under this view:

- Top Performance Events

  Counters are not applicable for this panel.
- Throughput

  Displays the net\_data\_sent, net\_data\_recv, disk\_data\_read, and the disk\_data\_written counters.
- Volume Throughput

Displays the read data and write data counters.

Volume Latencies
 Displays the avg latency counter.

CPU Utilization
 Displays the cpu busy counter.

### **Node Per Protocol Ops**

This view displays charts related to the network throughput of the specified node.

The following panels are available under this view:

- NFSv3 ops
   Displays the nfsv3\_read\_ops and nfsv3\_write\_ops counters.
- CIFS ops
   Displays the cifs read ops and cifs write ops counters.
- FCP ops
   Displays the read ops and write ops counters.

### **Node - Top Volumes**

This view displays the top five volumes in the node. This panel displays the following counters:

- read\_opsDisplays the read\_ops counter.
- write\_opsDisplays the write ops counter.
- total\_ops
   Displays the total\_ops counter.

## **Node - Top Physical Objects**

This view displays the top five physical objects in the node. The following panels are available under this view:

- Top Aggregates by Total Ops
   Displays the total transfers counter.
- Top Disks by Disk Busy Percentage Displays the disk\_busy counter.

## **Node - Top Logical Objects**

This view shows the top five logical objects in the node. The following panels are available under this view:

- Top LUNs by Latency
  Displays the avg latency counter.
- Top LUNs by Ops
   Displays the total ops counter.
- Top Volumes by Latency
  Displays the avg latency counter.
- Top Volumes by Ops
   Displays the total ops counter.

### **Node - Top Aggregates**

This view displays the top five aggregates in the node. This panel displays the following counters:

- total\_transfers
   Displays the total transfers counter.
- cp\_reads
   Displays the cp\_reads counter.
- user\_reads
   Displays the user reads counter.
- user\_writes
   Displays the user writes counter.

## Node - Top LUNs

This view displays the top five LUNs in the node. This panel displays the following counters:

- read\_opsDisplays the read\_ops counter.
- write\_ops
   Displays the write ops counter.
- other\_ops
  Displays the other ops counter.

# Alarms, hosts, and thresholds

You can use alarms, list of hosts, and thresholds in Performance Advisor to monitor datasets and resources, edit login credentials on hosts, and identify potential performance issues of storage systems.

## What alarms are

Alarms are configured notifications that are sent whenever a specific event or an event of a specific severity type occurs, not necessarily related to a specific user. Alarms are used to monitor and manage datasets and resources, as a whole.

Alarms are not the events themselves, only the notification of events. Alarms are not the same as user alerts. For a complete description of user alerts, see the *Operations Manager Administration Guide*.

You can create alarms for any storage system for which you want automatic notification of events. You can use the Set Up Alarms window to add, monitor, and edit alarms.

## List of alarm management tasks

Editing the alarm

You can respond to, view, edit, test, disable, enable, add, or delete data performance alarms.

| Alarm management tasks                                  | This list describes the alarm management tasks that you perform most often.                                                                                                    |
|---------------------------------------------------------|----------------------------------------------------------------------------------------------------|
| Responding to alarms                                    | When you receive an alarm, you should acknowledge the event and resolve the condition that triggered the alarm. If the repeat notification feature is enabled and the alarm condition persists, you continue to receive notifications until you acknowledge the event.                                     |
| Viewing the list of alarms                              | View the list of all currently configured data protection alarms when you want an overview of what is configured for any selected group. You can control the sort order of any column in the list. You can also control which alarms are displayed by filtering the information in any column in the list. |
| Viewing the configuration values for any selected alarm | View the configuration details of any selected alarm when you want to know specific information or you are considering modifying the configuration.                                                                                                    |

Modify the configuration of an alarm when you need to accommodate

changes in the environment. For example, you might need to update a recipient e-mail address, add another recipient pager address, add a

recipient script name, or change the hours during which the alarm is active.

Test a new or modified alarm by having Protection Manager send a test Testing an alarm

message to all the recipients configured for the selected alarm.

Disabling or enabling an alarm Disable an alarm when you need to stop its functioning for a while but want to retain the alarm configuration. For example, if you have an alarm

configured for the SnapVault Backup Failed event and you scheduled downtime for maintenance on that host, you might disable the alarm during the planned downtime. When the host is up again, you can enable the

alarm.

Configure a new alarm when you want notification of a specific event or Adding an alarm

any event of a specific severity type for a group.

Deleting an alarm Delete an alarm only when you are sure that you no longer need notification

of the event or severity type occurring for the group.

# Managing and monitoring alarms

You can use the Alarms window to perform all the alarm monitoring and managing tasks. When responding to an alarm, you can use the Events window to view details about the event.

## Monitoring alarms

You can view a list of all the alarms configured for your application and capabilities.

#### Before you begin

You must be authorized to perform all the steps of this task; your RBAC administrator can confirm your authorization in advance.

### Steps

- 1. Depending on the alarms you want to view, perform one of the following actions:
  - For protection, provisioning, or disaster recovery alarms, from the menu bar, click Notifications > Alarms.
  - For Performance Advisor alarms, from the menu bar, click **Set Up > Alarms**.
- 2. Optional: You can customize the **Alarms** window in one of the following ways:
  - Select an alarm to see the configured property values for that alarm.
  - Click = in a column header to control which alarm entries you want displayed. The color of the column header changes to indicate that you are filtering the entries in that column.
    - Some column filters display a drop-down list to select from and other column filters display a search field in which you can enter text to select.
  - Click the sort arrows in a column header to change the sort order of the entries in that column.

- Click in the upper-right corner of the list to select which columns are displayed.
- Drag the bottom of the alarms list area up or down to resize that area.

# **Creating alarms**

You can create alarms by using the Add Alarm wizard.

## Steps

- 1. Click Set Up > Thresholds.
- 2. Click the Summary tab.
- **3.** Select the threshold.
- 4. Click Add Alarm.
- 5. Complete the Add Alarm wizard.

# **Editing alarms**

You can change the configuration of an existing alarm.

## Before you begin

You must be authorized to perform all the steps of this task; your RBAC administrator can confirm your authorization in advance.

## Steps

- 1. For protection, provisioning, or disaster recovery alarms, from the menu bar, click **Notifications** > Alarms. For Performance Advisor alarms, from the menu bar, click Set Up > Alarms.
- 2. Select an alarm in the Alarms window and click Edit.
- 3. Use the tabs in the **Properties** sheet (Group, Event Type, Recipient, and Details) to change the configured property values.
- **4.** Click **Apply** to commit your changes.
- **5.** Click **OK** to close the **Properties** sheet.

The new configuration is immediately activated and displayed in the Alarms list.

**6.** Verify your changes by viewing the results that are displayed in the **Alarms** window.

You can select an alarm to view the current property values for that alarm.

# **Testing alarms**

You can test an alarm to check its configuration, after creating or editing the alarm.

## Before you begin

You must be authorized to perform all the steps of this task; your RBAC administrator can confirm your authorization in advance.

## Steps

- 1. For protection, provisioning, or disaster recovery alarms, from the menu bar, click **Notifications** > **Alarms**. For Performance Advisor alarms, from the menu bar, click **Set Up** > **Alarms**.
- 2. Select an alarm and click **Test**.

You can select any alarm regardless of whether it is enabled or disabled.

3. Click **OK** in the Confirm Alarm(s) Test window to begin the test.

A test event notification is sent to each configured recipient. If a script is configured, the test notification runs the script.

**4.** Verify the alarm recipient configuration by checking that each recipient received a test message. If a script recipient is configured, check that the script was successfully started.

## After you finish

You can modify any of the alarm properties from the Alarms window.

# **Enabling or disabling alarms**

You can disable an alarm when you need to temporarily stop its functioning and enable it when you want it to start functioning again.

## Before you begin

You must be authorized to perform all the steps of this task; your RBAC administrator can confirm your authorization in advance.

#### About this task

Disabling an alarm enables you to retain the alarm configuration while its functioning is temporarily stopped. For example, if you have an alarm that is configured for the SnapVault Backup Failed event and you scheduled down time for maintenance on a host that is in the resource pool for the group associated with that alarm, you might disable the alarm during the planned down time. When the host is up again, you can enable the alarm to resume its functioning.

## Steps

- 1. For protection, provisioning, or disaster recovery alarms, from the menu bar, click **Notifications** > Alarms. For Performance Advisor alarms, from the menu bar, click Set Up > Alarms.
- 2. In the alarms list, locate the entry for the alarm you want to enable or disable.
- 3. Clear the Enabled check box to disable the associated alarm, or select the Enabled check box to enable it.

The alarm is immediately disabled or enabled.

**4.** Verify your change by viewing the results that are displayed in the **Alarms** window.

# Adding alarms

You can add an alarm when you want immediate notification that a specified event or event class or event of a specified severity level occurred.

## Before you begin

You must be authorized to perform all the steps of this task; your RBAC administrator can confirm your authorization in advance.

Have the following information available to complete this task:

- The resource group with which you want the alarm associated.
- The event name, event class, or severity type that triggers the alarm.
- Who and what you want the event notification sent to.
- The time period during which the alarm is active.
- Whether you want the event notification repeated until the event is acknowledged and how often the notification should be repeated.

#### Steps

- 1. For protection, provisioning, or disaster recovery alarms, from the menu bar, click **Notifications** > Alarms. For Performance Advisor alarms, from the menu bar, click the Set Up Alarms window.
- 2. Click Add to start the Add Alarm wizard.
- **3.** On each page of the wizard, enter the appropriate information.
- 4. Click Finish to commit your choices and close the Add Alarm wizard.
- 5. Verify the creation and configuration of the alarm by viewing the results that are displayed in the Alarms window

## After you finish

You can edit the alarm properties from the Alarms window.

# **Deleting alarms**

You can delete an alarm when you no longer need immediate notification of an event or severity type.

### Before you begin

You must be authorized to perform all the steps of this task; your RBAC administrator can confirm your authorization in advance.

## Steps

- 1. For protection, provisioning, and disaster recovery alarms, from the menu bar, click **Notifications** > **Alarms**. For Performance Advisor alarms, from the menu bar, click **Set Up > Alarms**.
- 2. Select one or more alarms in the Alarms window and click Delete.
- Click OK in the Confirm Alarm(s) Delete dialog box to delete the selected alarms.
   The alarm configurations are deleted and the alarms are removed from the Alarms list.
- **4.** Verify your deletion by viewing the results that are displayed in the **Alarms** window.

# Responding to alarms

When you receive an alarm, you can acknowledge the event and resolve the condition that triggered the alarm.

## Before you begin

You must be authorized to perform all the steps of this task; your RBAC administrator can confirm your authorization in advance.

#### About this task

If the repeat notification feature is not enabled, you receive the event notification only once. If the repeat notification feature is enabled and the alarm condition persists, you continue to receive notifications until you acknowledge the event.

#### Steps

- For protection, provisioning, and disaster recovery alarms, from the menu bar, click Notifications
   Events. For Performance Advisor alarms, from the menu bar, click Monitor > Events.
- 2. Select an event whose details you want to view.
- 3. Click **Acknowledge** to indicate that you are taking responsibility for managing that event.
- **4.** Click **Yes** in the Acknowledge Events dialog box to acknowledge the selected event.

Your user name and the time are entered in the Events list for the selected event.

5. Find the cause of the event and take corrective action.

# Display of storage systems by using Performance Advisor

You can use Performance Advisor to view a list of the hosts discovered by the DataFabric Manager server. You can set, modify, and check the login credentials on hosts by using the application.

The following conditions should be set for the DataFabric Manager server to start collecting data from the discovered storage systems:

- The login credentials for the storage system must be set.
- The transport protocol must be set for the storage system discovered by the DataFabric Manager
- The performance data collection option must be set.

If you are using a version of Management Console prior to version 2.1, then you must use the DataFabric Manager server to set the credentials. If you are using a version of Management Console later than version 2.1, then you must use the Management Console to set the credentials.

# Host table field descriptions

You can select a host to display the host name, IP address, host status, user name, password, host transport, and other Performance Advisor details.

| Field                         | Description                                            |  |
|-------------------------------|--------------------------------------------------------|--|
| Name                          | The name of the host                                   |  |
| Node Name                     | (Cluster-Mode only) The name of the host               |  |
| IP address                    | The IP address of the host                             |  |
| Cluster Management IP address | (Cluster-Mode only) The IP address of the cluster      |  |
| Node Management IP address    | (Cluster-Mode only) The IP address of the node         |  |
| Perf Status                   | The status of the performance                          |  |
| Status                        | The status of the host                                 |  |
| Login Credentials             | Information that the user is authenticated on the host |  |
| Perf Advisor Transport        | The protocol used for communication                    |  |
| Data Collection Status        | The status of data collection in the host              |  |
| Max Projected Space           | Maximum space that is available in the host            |  |

| Field                       | Description                                    |
|-----------------------------|------------------------------------------------|
| Used Space                  | Space that is used in the host                 |
| Percentage of Used<br>Space | Space, in percentage, that is used in the host |
| Host Transport              | The protocol used for communication            |

# **Editing host credentials**

You can set, edit, or verify the host credentials in storage systems and clusters by using Performance Advisor.

### Steps

1. From the menu, perform the appropriate action:

| For                           | Do this                         |
|-------------------------------|---------------------------------|
| Storage systems (7-Mode only) | Click Set Up > Storage Systems. |
| Clusters (Cluster-Mode only)  | Click Set Up > Clusters.        |

- 2. Select a host, and click Edit.
- 3. In the **Host Properties** window, enter the user name and password in the **Login Credentials** section.
- 4. Select the Use hosts.equiv check box to use the hosts.equiv option.

For more information about the hosts.equiv option, see the OnCommand Unified Manager Operations Manager Administration Guide.

- 5. If you want to collect data from this specific host, select the **Enable Data Collection** check box.
- 6. Select the transport protocol for data collection from the Perf Advisor Transport list.
  You can select one of the following options for the transport protocol: HTTPS Ok, HTTP Only, or Global Default. The default protocol setting is HTTP.
- 7. Click Apply, and then click Ok.

#### Result

The credentials are updated in the DataFabric Manager server database.

#### Related information

IBM N series support website: www.ibm.com/storage/support/nseries

# Configuration of data collection (7-Mode only)

You can configure data collection by enabling or disabling counters through the Data Collection Configuration Wizard. You can also change the sample rate and retention period for counter groups by using the wizard.

You can configure data collection only for 7-Mode systems. For Cluster-Mode systems, you can only view the default data collection configuration which is system generated.

Note: Performance Advisor does not support data collection for unmapped LUNs.

# Copying the data collection configuration (7-Mode only)

You can copy the configuration related to the performance data collection of one storage system and apply it to one or more storage systems for easy management and administration.

## Before you begin

The Data Collection Status icon in the hosts list must be green for the storage system.

## **Steps**

- 1. Click Set Up > Storage Systems.
- 2. Click Data Collection > Copy, and then click Next.
- **3.** Select one or more available storage systems.

**Note:** If you select more than 10 storage systems, the Management Console might stop responding.

4. Click Next, and then click Finish.

# Effect of increasing sample rates (7-Mode only)

You can lose the historical data if you increase the sample rates for data collection.

Some space is reclaimed on the DataFabric Manager server when data samples are collected in even numbers such as 2, 4, and 6.

For example, if you have 100 data samples collected for a week, when you double the sampling interval, the number of data samples collected are halved to 50. Every second sample from the collection is deleted.

**Note:** (Cluster-Mode only) The sampling interval for systems operating in Cluster-Mode is 5 minutes. You cannot modify the sampling interval.

# Setting retention periods and sample rates (7-Mode only)

You can reset sample rates to set the frequency with which performance data should be collected, and retention periods to set how long the data should be retained in the system by using the Data Collection Configuration wizard. You can start the wizard from the Set Up Storage Systems window.

#### About this task

**Attention:** If you decrease the retention period immediately after increasing the sample rate, there might be a data loss.

#### **Steps**

- 1. Click Set Up > Storage Systems.
- 2. Select the storage system for which you want to set a retention period and sample rate.
- 3. Click Data Collection > Edit.
- 4. Set the retention period and sample rate in the **Data Collection Configuration** wizard.

# How thresholds work

You can use thresholds to determine the point at which Performance Advisor should generate an event or alarm to identify potential issues that might impact the performance of storage objects.

This is dependent on the threshold interval and the counter value that you set. If you set a threshold on a counter such as the average latency counter on any volume, then an event is generated when the threshold breaches a particular counter value for an interval.

When you apply a threshold to a parent object, and if the threshold uses a counter associated with a child object, then the threshold is applied to all the child objects. If the parent-child object relationship is broken, the thresholds inherited from the parent no longer apply to the child.

You can apply thresholds for two or more counters on one or more objects. The threshold interval for all the thresholds in a combination remains the same. For example, you can set thresholds for the avg\_latency and total\_ops counters within a volume. Events are generated only when all the thresholds are breached.

If you apply thresholds to objects with a parent-child relationship, such as aggregate and disk objects, an event is generated at the child object level. For example, you can set threshold values for the cp\_read\_blocks counter on an aggregate and the disk\_busy counter on a disk. The event is generated on the object that is lowest in the hierarchy.

In Cluster-Mode systems, every cluster node contains a volume called vol0 that stores the configuration information of the node. This volume does not belong to a Vserver and therefore, cannot be used to provide data. Performance Advisor does not manage these volumes.

You cannot apply thresholds to the following combination of Cluster-Mode objects:

- · Disks and LUNs
- Disks and volumes
- Vservers and aggregates
- · Vservers and disks
- Vservers and ifnet (interface)

You cannot apply thresholds to the following combination of 7-Mode objects:

- · Disks and LUNs
- · Disks and gtrees
- Disks and volumes
- · Network interfaces and targets
- · Aggregates and vFiler units
- vFiler units and disks

You can set thresholds on counters specific to objects such as targets, interfaces, and disks. However, you cannot set thresholds on processors, RAID groups, and plexes.

# What resource properties are

Resource properties are conditions such as disk type, disk roles, system models, and system versions that should be met while applying thresholds on the objects. By applying resource properties, you can generate events only when a threshold breach occurs on a particular model and a version of the storage system.

Rule-based thresholds are applied to groups comprising storage systems. When a new storage system is added to the group, the threshold applied to the group must also be applied to the new member. The threshold settings are automatically refreshed after 15 min. However, you can refresh the settings immediately using the dfm perf threshold refresh command.

For example, you can set a threshold only on N6070 in a group by setting the filter details. However, the threshold must be rule-based.

You can use the Add Threshold Wizard to set the filter details for a threshold. You can display the filter property and the corresponding value by selecting a value in the list.

# Viewing threshold values

You can view existing threshold values by using the Summary tab.

- 1. Click Set Up > Thresholds.
- 2. Click the Summary tab.

# When to use thresholds in combination

You might not want to receive alerts for every small activity on an object. In such cases, you should consider applying thresholds in combination by creating a rule on more than one counter for objects in storage systems.

For example, if you set thresholds on the avg\_latency counter for all LUNs in a storage system, you might receive alarms from LUNs which are hardly used. To stop generating such events, you must apply thresholds on more than one counter. In this case, you can create a rule to generate alerts only when the total ops counter and the avg\_latency counter breach the threshold values.

## What the Details tab is

The Details tab displays a page with the object tree on the left pane and the list of counters with the threshold values on the right pane.

The objects in the object tree are of two types:

- · Logical
- · Physical

# Adding thresholds

You can add thresholds for the performance counters on storage systems using the Set Up Thresholds window. Alternatively, you can right-click the object in the logical or physical hierarchy to add thresholds.

### **Steps**

- 1. Click Set Up > Thresholds.
- 2. Click the Summary tab.
- 3. Click Add.

You cannot add thresholds on the objects whose storage systems do not have valid credentials.

**4.** Complete the **Add Thresholds** wizard by entering the threshold values you want to set for your performance counters.

# Editing thresholds by using the Summary tab

You can edit the type, value, and interval of thresholds and event names by using the Summary tab in the Set Up Thresholds window. However, you cannot edit thresholds that are based on threshold templates.

- 1. Click Set Up > Thresholds.
- 2. Click the Summary tab.

- **3.** Modify the threshold by choosing one of the following actions:
  - Select the threshold, and click **Edit**.
  - Right-click the threshold, and click **Edit**.
- **4.** Edit the threshold details.
- 5. Click Apply.
- 6. Click OK.

# **Editing thresholds using charts**

You can modify the threshold value and the threshold interval on charts.

## Steps

- 1. Select Show Threshold on the chart.
- **2.** Drag the dotted line.

However, you cannot edit thresholds if they are based on threshold templates or are set on parent objects. In such cases, you cannot drag the line.

- **3.** Edit the threshold details.
- 4. Click Apply.
- 5. Click OK.

# **Editing thresholds using the Details tab**

You can modify the threshold value and the threshold interval for the selected threshold using the **Details** tab in the Set Up Thresholds window.

#### About this task

Note: You cannot edit thresholds based on threshold templates or thresholds set on parent objects.

- 1. Click Set Up > Thresholds.
- 2. Click the **Details** tab.
- **3.** Select the object.
- **4.** Click the threshold in the **Existing threshold** box.
- **5.** Edit the threshold value.
- **6.** Edit the threshold interval.
- 7. Click Apply.

8. Click OK.

# **Deleting thresholds**

You can delete thresholds by using the Summary tab in the Set Up Thresholds window.

#### Steps

- 1. Click Set Up > Thresholds.
- 2. Click the Summary tab.
- **3.** Delete one or more thresholds by choosing one of the following actions:
  - Select the thresholds and click **Delete**.
  - Select the thresholds, and then right-click and click **Delete**.
- 4. Click Ok.

# What a threshold template is (7-Mode only)

A threshold template is a set of thresholds that you can apply to one or more objects in a storage system. Using threshold templates, you can group multiple thresholds into a single unit and associate multiple objects to these thresholds.

You can assign an object to a template only if there is at least one applicable threshold in the template. For example, you can assign a volume to a template with two thresholds: one set on system:cpu\_busy and the other set on volume:total\_ops. You cannot assign a volume object if the volume threshold is not present in the template.

You might want to generate a set of events for an object when it exceeds its counter thresholds. In such cases, you should consider creating a threshold template, which defines a set of thresholds, and apply the template to the object. For example, you can create a threshold template that contains a threshold for the cp\_writes counter greater than 10 per second for 5 minutes. You can apply these values in a template to objects to generate events.

You can create and view templates by using the Set Up Threshold Templates window, which has two sections. The section on the top displays the template table, and the section on the bottom lists the events, counters, and resource properties. The **object** tab in the bottom-half of the page displays the objects that are applied to the selected template.

# When to use threshold templates (7-Mode only)

You might want to use threshold templates to modify a threshold that is applied on more than one object. You can also use the templates to add or remove thresholds on objects.

For example, if you want to change the threshold limit from 90% to 80% for a threshold that is applied on the system:cpu\_busy counter for 10 storage systems, you can modify all the 10 thresholds by using threshold templates. Threshold templates enable you to modify the threshold on all the storage systems with just one change in the template.

If you want to create 10 identical thresholds for 10 storage systems, you can apply a template to all the storage systems to create as many thresholds. Similarly, you can remove the objects from an existing threshold by using the threshold templates.

## Creating threshold templates (7-Mode only)

You can create threshold templates by using the Add Threshold Template wizard to apply threshold settings to a specific storage object.

#### About this task

**Note:** You can add a threshold template by using the Set Up Thresholds window.

## Steps

- 1. Click Set Up > Threshold Templates.
- 2. Click Add
- 3. Follow the prompts in the wizard to create the threshold template.

# Editing threshold templates (7-Mode only)

You can add, edit, or delete existing threshold templates by using the Set Up Threshold Templates window.

- 1. Click Set Up > Threshold Templates.
- 2. Click Edit.
- 3. Click **Threshold Details** to add, edit, or delete the thresholds in the template.
- 4. Click Ok.

# **Glossary**

associated view A performance view available for an object. An associated view can be a

> predefined view or a custom view. Predefined views are associated to an object based on the object type. Custom views can be associated to an object by the

user.

A statistical measurement of activity on a storage system or storage subsystem counter

that is provided by Data ONTAP.

custom views User-defined views that include metrics from multiple performance counters.

dataset A collection of storage sets, along with configuration information, associated

> with data. The storage sets associated with a dataset include a primary storage set used to export data to clients, and the set of replicas and archives that exist

on other storage sets. Datasets represent exportable user data.

hierarchical groups

The customizable grouping of storage systems, clusters, and nodes whose performance can be monitored and displayed through Performance Advisor. All systems that are monitored by the DataFabric Manager server and whose performance can be monitored by Performance Advisor are displayed in the

Groups browser panel of Performance Advisor.

historical data Data that is archived by the performance-monitoring server on the DataFabric

Manager server. All the data that is included in the Performance Advisor

default views is also archived as historical data.

Historical data is accessible to any Performance Advisor that can connect to the workstation. Historical data is collected on an ongoing basis, independent of whether a client has the associated performance view open. Historical data can be used for diagnosing past performance problems or for short-term trend

analysis.

hosting storage system

The physical storage system on which one or more vFiler units are configured. Some counters that Performance Advisor tracks apply to both storage systems and vFiler units. Other counters (for example, CPU usage) apply only to storage systems and the associated host of a vFiler unit. The hosting storage

system is also referred to as the *vFiler host*.

Object types that represent storage systems, such as volumes, qtrees, LUNs, logical objects

vFiler units, Vservers, and datasets.

logical hierarchy The hierarchy that displays the logical objects.

lower threshold The type of threshold that is set for an event generation when the counter value

falls and remains below the lower threshold value for longer than the Threshold

Interval specified.

## managed object

Any object that has an identity and a name in the DataFabric Manager server object table. A managed object is an object that is contained within a DataFabric Manager server group. Volumes, aggregates, qtrees, and LUNs are examples of managed objects.

# Management Console

The client platform for the Java-based applications. Management Console runs on a Windows or Linux workstation, separate from the system on which the DataFabric Manager server is installed.

## object

Typically there is an object associated with each hardware or software subsystem within Data ONTAP. Examples of hardware objects are the processor, disk, NVRAM, and networking card objects. FCP, iSCSI, CIFS, and NFS are examples of software protocol objects. WAFL, RAID, and target are examples of internal objects that are specific to Data ONTAP.

Virtual objects, such as the system object, capture key statistics across all the other objects in one single place. Examples of system objects are avg processor busy, nfs ops, cifs ops, and net data recv.

## Performance Advisor

The Performance Advisor component that is installed on the Management Console platform, which enables you to monitor the performance of storage systems and clusters.

The user interface of Performance Advisor that contains only performance-monitoring information. This Performance Advisor interface is distinct from Operations Manager, which contains other DataFabric Manager server information.

# performancemonitoring server

The Performance Advisor component that is enabled on the DataFabric Manager server to collect and archive performance data at regular intervals from the monitored storage systems and clusters. Performance Advisor gathers sets of data that the performance-monitoring server has collected to generate its graphical charts and views.

# performance view

A collection of one or more counters accessible through Performance Advisor for a group of storage systems or subsystems through one or more charts. Performance Advisor displays predefined views that are built in to the system, and custom views.

## physical objects

Object types that represent the physical resources in a storage system, such as disks, aggregates, memory, network interfaces, resource pools, and RAID groups.

# physical hierarchy

The hierarchy that displays the physical objects and instances.

## real-time data

Data that is collected by Performance Advisor for display but is not stored. Real-time data is collected only as long as the performance view window displaying it is open on Performance Advisor. Real-time data is accessible only to the client by which it is retrieved.

|           |                          | Real-time data is suitable for diagnosing immediate performance issues.                                                                                                    |
|-----------|--------------------------|----------------------------------------------------------------------------------------------------|
|           | resource pool            | A managed object in the DataFabric Manager server, containing storage provisioning resources such as storage systems, aggregates, and spare disks.                                                                                                    |
| user. Y   |                          | The amount of previously collected data for a counter that is accessible to the user. You can set the retention period based on units of a minute, hour, day, week, month, or year.                                                                          |
|           | sample rate              | The rate at which data is collected for a counter. You can set the sample rate based on units of a minute.                                                                                                    |
|           | storage set              | Containers that are used for delegation, replication, and in some cases, substorage provisioning. A storage set contains a group of volumes, while a volume should be in at most one storage set.                                                            |
|           | storage system           | An appliance that is attached to a computer network and is used for data storage. IBM N series storage systems and NearStore systems are examples of storage systems.                                                                                        |
| predefine | templates and predefined | A template is a view definition that applies to object instances known to Performance Advisor.                                                                                                    |
|           | templates                | A set of pre-configured templates in Performance Advisor is known as <i>Predefined Template</i> .                                                                                                    |
|           | threshold<br>interval    | The amount of time, in seconds, for which an event generation is suppressed before Performance Advisor decides that a counter has crossed a specified threshold and an event has to be generated. The same interval is also used to generate a normal event. |
|           | unmanaged<br>object      | Objects apart from the managed objects belong to the class of unmanaged objects. An unmanaged object does not have a unique identity in the DataFabric Manager server table.                                                                                 |
|           | upper threshold          | The type of threshold set for an event generation when the counter value exceeds and remains above the higher threshold value for longer than the specified Threshold Interval.                                                                              |
|           | vFilor unit              | One or more virtual storage systems that can be configured on a single physical                                                                                                    |

vFiler unit

One or more virtual storage systems that can be configured on a single physical

storage system licensed for the MultiStore feature.

view A collection of related panels represented together and displayed by the

Performance Advisor client.

# Copyright and trademark information

Copyright ©1994 - 2012 NetApp, Inc. All rights reserved. Printed in the U.S.A.

Portions copyright © 2012 IBM Corporation. All rights reserved.

US Government Users Restricted Rights - Use, duplication or disclosure restricted by GSA ADP Schedule Contract with IBM Corp.

No part of this document covered by copyright may be reproduced in any form or by any means— graphic, electronic, or mechanical, including photocopying, recording, taping, or storage in an electronic retrieval system—without prior written permission of the copyright owner.

References in this documentation to IBM products, programs, or services do not imply that IBM intends to make these available in all countries in which IBM operates. Any reference to an IBM product, program, or service is not intended to state or imply that only IBM's product, program, or service may be used. Any functionally equivalent product, program, or service that does not infringe any of IBM's or NetApp's intellectual property rights may be used instead of the IBM or NetApp product, program, or service. Evaluation and verification of operation in conjunction with other products, except those expressly designated by IBM and NetApp, are the user's responsibility.

No part of this document covered by copyright may be reproduced in any form or by any means— graphic, electronic, or mechanical, including photocopying, recording, taping, or storage in an electronic retrieval system—without prior written permission of the copyright owner.

Software derived from copyrighted NetApp material is subject to the following license and disclaimer:

THIS SOFTWARE IS PROVIDED BY NETAPP "AS IS" AND WITHOUT ANY EXPRESS OR IMPLIED WARRANTIES, INCLUDING, BUT NOT LIMITED TO, THE IMPLIED WARRANTIES OF MERCHANTABILITY AND FITNESS FOR A PARTICULAR PURPOSE, WHICH ARE HEREBY DISCLAIMED. IN NO EVENT SHALL NETAPP BE LIABLE FOR ANY DIRECT, INDIRECT, INCIDENTAL, SPECIAL, EXEMPLARY, OR CONSEQUENTIAL DAMAGES (INCLUDING, BUT NOT LIMITED TO, PROCUREMENT OF SUBSTITUTE GOODS OR SERVICES; LOSS OF USE, DATA, OR PROFITS; OR BUSINESS INTERRUPTION) HOWEVER CAUSED AND ON ANY THEORY OF LIABILITY, WHETHER IN CONTRACT, STRICT LIABILITY, OR TORT

(INCLUDING NEGLIGENCE OR OTHERWISE) ARISING IN ANY WAY OUT OF THE USE OF THIS SOFTWARE, EVEN IF ADVISED OF THE POSSIBILITY OF SUCH DAMAGE.

NetApp reserves the right to change any products described herein at any time, and without notice. NetApp assumes no responsibility or liability arising from the use of products described herein, except as expressly agreed to in writing by NetApp. The use or purchase of this product does not convey a license under any patent rights, trademark rights, or any other intellectual property rights of NetApp.

The product described in this manual may be protected by one or more U.S.A. patents, foreign patents, or pending applications.

RESTRICTED RIGHTS LEGEND: Use, duplication, or disclosure by the government is subject to restrictions as set forth in subparagraph (c)(1)(ii) of the Rights in Technical Data and Computer Software clause at DFARS 252.277-7103 (October 1988) and FAR 52-227-19 (June 1987).

#### Trademark information

IBM, the IBM logo, and ibm.com are trademarks or registered trademarks of International Business Machines Corporation in the United States, other countries, or both. A complete and current list of other IBM trademarks is available on the Web at http://www.ibm.com/legal/copytrade.shtml

Linux is a registered trademark of Linus Torvalds in the United States, other countries, or both.

Microsoft, Windows, Windows NT, and the Windows logo are trademarks of Microsoft Corporation in the United States, other countries, or both.

UNIX is a registered trademark of The Open Group in the United States and other countries.

NetApp, the NetApp logo, Network Appliance, the Network Appliance logo, Akorri, ApplianceWatch, ASUP, AutoSupport, BalancePoint, BalancePoint Predictor, Bycast, Campaign Express, ComplianceClock, Cryptainer, CryptoShred, Data ONTAP, DataFabric, DataFort, Decru DataFort, DenseStak, Engenio, Engenio logo, E-Stack, FAServer, FastStak, FilerView, FlexCache, FlexClone, FlexPod, FlexScale, FlexShare, FlexSuite, FlexVol, FPolicy, GetSuccessful, gFiler, Go further, faster, Imagine Virtually Anything, Lifetime Key Management, LockVault, Manage ONTAP, MetroCluster, MultiStore, NearStore, NetCache, NOW (NetApp on the Web), Onaro, OnCommand, ONTAPI, OpenKey, PerformanceStak, RAID-DP, ReplicatorX, SANscreen, SANshare, SANtricity, SecureAdmin, SecureShare, Select, Service

Builder, Shadow Tape, Simplicity, Simulate ONTAP, SnapCopy, SnapDirector, SnapDrive, SnapFilter, SnapLock, SnapManager, SnapMigrator, SnapMirror, SnapMover, SnapProtect, SnapRestore, Snapshot, SnapSuite, SnapValidator, SnapVault, StorageGRID, StoreVault, the StoreVault logo, SyncMirror, Tech OnTap, The evolution of storage, Topio, vFiler, VFM, Virtual File Manager, VPolicy, WAFL, Web Filer, and XBB are trademarks or registered trademarks of NetApp, Inc. in the United States, other countries, or both.

All other brands or products are trademarks or registered trademarks of their respective holders and should be treated as such.

NetApp, Inc. is a licensee of the CompactFlash and CF Logo trademarks.

NetApp, Inc. NetCache is certified RealSystem compatible.

#### **Notices**

This information was developed for products and services offered in the U.S.A.

IBM may not offer the products, services, or features discussed in this document in other countries. Consult your local IBM representative for information on the products and services currently available in your area. Any reference to an IBM product, program, or service is not intended to state or imply that only that IBM product, program, or service may be used. Any functionally equivalent product, program, or service that does not infringe on any IBM intellectual property right may be used instead. However, it is the user's responsibility to evaluate and verify the operation of any non-IBM product, program, or service.

IBM may have patents or pending patent applications covering subject matter described in this document. The furnishing of this document does not give you any license to these patents. You can send license inquiries, in writing to:

IBM Director of Licensing IBM Corporation North Castle Drive Armonk, N.Y. 10504-1785 U.S.A.

For additional information, visit the web at: http://www.ibm.com/ibm/licensing/contact/

The following paragraph does not apply to the United Kingdom or any other country where such provisions are inconsistent with local law:

INTERNATIONAL BUSINESS MACHINES CORPORATION PROVIDES THIS PUBLICATION "AS IS" WITHOUT WARRANTY OF ANY KIND, EITHER EXPRESS OR IMPLIED, INCLUDING, BUT NOT LIMITED TO, THE IMPLIED WARRANTIES OF NON-INFRINGEMENT, MERCHANTABILITY OR FITNESS FOR A PARTICULAR PURPOSE. Some states do not allow disclaimer of express or implied warranties in certain transactions, therefore, this statement may not apply to you.

This information could include technical inaccuracies or typographical errors. Changes are periodically made to the information herein; these changes will be incorporated in new editions of the publication. IBM may make improvements and/or changes in the product(s) and/or the program(s) described in this publication at any time without notice.

Any references in this information to non-IBM web sites are provided for convenience only and do not in any manner serve as an endorsement of those web sites. The materials at those web sites are not part of the materials for this IBM product and use of those web sites is at your own risk.

IBM may use or distribute any of the information you supply in any way it believes appropriate without incurring any obligation to you.

Any performance data contained herein was determined in a controlled environment. Therefore, the results obtained in other operating environments may vary significantly. Some measurements may have been made on development-level systems and there is no guarantee that these measurements will be the same on generally available systems. Furthermore, some measurement may have been estimated through extrapolation. Actual results may vary. Users of this document should verify the applicable data for their specific environment.

Information concerning non-IBM products was obtained from the suppliers of those products, their published announcements or other publicly available sources. IBM has not tested those products and cannot confirm the accuracy of performance, compatibility or any other claims related to non-IBM products. Questions on the capabilities of non-IBM products should be addressed to the suppliers of those products.

If you are viewing this information in softcopy, the photographs and color illustrations may not appear.

# Index

| 7-Mode operating environment identifying information 14 | Cluster-Mode operating environment identifying information 14 |  |  |
|---------------------------------------------------------|---------------------------------------------------------------|--|--|
| identifying information 14                              | clusters                                                      |  |  |
| A                                                       | predefined views 102                                          |  |  |
| A                                                       | configuration                                                 |  |  |
| access permissions                                      | copying data collection details 115                           |  |  |
| overview 55                                             | data collection 115                                           |  |  |
| Add Alarm wizard                                        | console                                                       |  |  |
| task 111                                                | adjusting column widths 25                                    |  |  |
| administrator roles                                     | applications and capabilities supported 23                    |  |  |
| Performance Advisor tasks requirements 13               | applications, toggling 24                                     |  |  |
| advanced views                                          | filtering data display 26                                     |  |  |
| creating 78                                             | Get Started feature 24                                        |  |  |
| what they are 73                                        | Help, accessing 24                                            |  |  |
| alarms                                                  | logging out 24                                                |  |  |
| adding 111                                              | moving backward and forward 24                                |  |  |
| deleting 112                                            | rearranging column order 25                                   |  |  |
| disabling 110                                           | selecting columns to display 25                               |  |  |
| enabling 110                                            | Tasks bar, hiding and redisplaying 25                         |  |  |
| modifying 109                                           | counters                                                      |  |  |
| monitoring 108                                          | about 30                                                      |  |  |
| monitoring and managing tasks for 108                   | definitions, performance 31–44, 47, 48                        |  |  |
| pausing 110                                             | shared across views 81                                        |  |  |
| RBAC for configuring 59                                 | custom views                                                  |  |  |
| responding to 112                                       | creating 82                                                   |  |  |
| testing 110                                             | deleting 83                                                   |  |  |
| viewing 108                                             | described 72                                                  |  |  |
| analysis                                                | editing 83                                                    |  |  |
| real-time data 84                                       | opening 82                                                    |  |  |
| applications in N series Management Console 23          | performance monitoring 81                                     |  |  |
| authentication                                          | RBAC for configuring 55                                       |  |  |
| Performance Advisor 12                                  | when to create 81                                             |  |  |
| C                                                       | D                                                             |  |  |
| canned views                                            |                                                               |  |  |
| See predefined views                                    | dashboard panels                                              |  |  |
| charts                                                  | described 67                                                  |  |  |
| bar chart 76                                            | dashboards                                                    |  |  |
| changing the time period 77                             | panels, descriptions of 67                                    |  |  |
| changing the type 79                                    | dashboards, performance                                       |  |  |
| printing from a view 80                                 | descriptions of panels 67                                     |  |  |
| resetting axes 77                                       | data                                                          |  |  |
| saving 84                                               | historical 74                                                 |  |  |
| client platforms 23                                     | real-time 74                                                  |  |  |
| closing                                                 | data collection                                               |  |  |
| a performance view 76                                   | configuration 115                                             |  |  |

| copying configuration 115 pausing 79                                                                                                    | for viewing the events list 69                                                                                                    |
|----------------------------------------------------------------------------------------------------|----------------------------------------------------------------------------------------------------|
| DataFabric Manager                                                                                                    | 7.6                                                                                                    |
| client platform for 23                                                                                                    | M                                                                                                    |
| default views 72                                                                                                    | managing                                                                                                    |
| documentation                                                                                                    | alarms 108                                                                                                    |
| identifying mode information 14                                                                                                    | monitoring                                                                                                    |
|                                                                                                    | alarms 108                                                                                                    |
| E                                                                                                    | dashboard panel, 67                                                                                                    |
| L                                                                                                    | dashboard panels, overview of 67                                                                                                    |
| editing                                                                                                    | events 69                                                                                                    |
| host credentials 114                                                                                                    |                                                                                                    |
| events                                                                                                    | N                                                                                                    |
| definition of 68                                                                                                    | 14                                                                                                    |
| deleting from event log 70                                                                                                    | N series Management Console                                                                                                    |
| how to know when events occur 68                                                                                                    | about 23                                                                                                    |
| RBAC for configuring 59                                                                                                    | applications and capabilities supported 23                                                                                                    |
| responding when an event occurs 70                                                                                                    | defined 23                                                                                                    |
| viewing the list of 69                                                                                                    | See also console                                                                                                    |
|                                                                                                    | nodes                                                                                                    |
| $\mathbf{F}$                                                                                                    | predefined views 104–106                                                                                                    |
| Chr. 1. 1. 1. 20                                                                                                    |                                                                                                    |
| filtering data display 26                                                                                                    | P                                                                                                    |
| G                                                                                                    | Performance Advisor                                                                                                    |
|                                                                                                    |                                                                                                    |
|                                                                                                    | accessing 64                                                                                                    |
| Get Started feature 24                                                                                                    | application described 23                                                                                                    |
| groups                                                                                                    | application described 23<br>CLI commands for configuration 52                                                                                                    |
|                                                                                                    | application described 23<br>CLI commands for configuration 52<br>definition 11                                                                                                    |
| groups                                                                                                    | application described 23 CLI commands for configuration 52 definition 11 disconnecting 64                                                                                                    |
| groups predefined view 86–88                                                                                                    | application described 23 CLI commands for configuration 52 definition 11 disconnecting 64 displaying hosts in 113                                                                                                    |
| groups                                                                                                    | application described 23 CLI commands for configuration 52 definition 11 disconnecting 64 displaying hosts in 113 limitations 12                                                                                                    |
| groups predefined view 86–88                                                                                                    | application described 23 CLI commands for configuration 52 definition 11 disconnecting 64 displaying hosts in 113 limitations 12 logging in to 12                                                                                                    |
| groups predefined view 86–88  H Help accessing 24                                                                                                    | application described 23 CLI commands for configuration 52 definition 11 disconnecting 64 displaying hosts in 113 limitations 12 logging in to 12 network topology location 11                                                                                                    |
| groups predefined view 86–88  H Help accessing 24 hierarchical groups                                                                                                    | application described 23 CLI commands for configuration 52 definition 11 disconnecting 64 displaying hosts in 113 limitations 12 logging in to 12 network topology location 11 requirement for installing 61                                                                                                    |
| groups predefined view 86–88   H  Help accessing 24 hierarchical groups support for 12                                                                                                    | application described 23 CLI commands for configuration 52 definition 11 disconnecting 64 displaying hosts in 113 limitations 12 logging in to 12 network topology location 11 requirement for installing 61 starting 64                                                                                                    |
| groups predefined view 86–88   H  Help accessing 24 hierarchical groups support for 12 historical data                                                                                                    | application described 23 CLI commands for configuration 52 definition 11 disconnecting 64 displaying hosts in 113 limitations 12 logging in to 12 network topology location 11 requirement for installing 61 starting 64 performance counters                                                                                                    |
| groups predefined view 86–88  H  Help accessing 24 hierarchical groups support for 12 historical data described 74                                                                                                    | application described 23 CLI commands for configuration 52 definition 11 disconnecting 64 displaying hosts in 113 limitations 12 logging in to 12 network topology location 11 requirement for installing 61 starting 64 performance counters definitions 31–44, 47, 48                                                                                                    |
| groups predefined view 86–88   H  Help accessing 24 hierarchical groups support for 12 historical data described 74 viewing 75                                                                                                    | application described 23 CLI commands for configuration 52 definition 11 disconnecting 64 displaying hosts in 113 limitations 12 logging in to 12 network topology location 11 requirement for installing 61 starting 64 performance counters definitions 31–44, 47, 48 Performance dashboard 67                                                                                                    |
| groups predefined view 86–88   H  Help accessing 24 hierarchical groups support for 12 historical data described 74 viewing 75 host credentials                                                                                                    | application described 23 CLI commands for configuration 52 definition 11 disconnecting 64 displaying hosts in 113 limitations 12 logging in to 12 network topology location 11 requirement for installing 61 starting 64 performance counters definitions 31–44, 47, 48 Performance dashboard 67 performance data                                                                                                    |
| groups predefined view 86–88   H  Help accessing 24 hierarchical groups support for 12 historical data described 74 viewing 75 host credentials editing in 7-Mode systems 114                                                                       | application described 23 CLI commands for configuration 52 definition 11 disconnecting 64 displaying hosts in 113 limitations 12 logging in to 12 network topology location 11 requirement for installing 61 starting 64 performance counters definitions 31–44, 47, 48 Performance dashboard 67 performance data exporting to .csv file 85                                                                                                    |
| groups predefined view 86–88   H  Help accessing 24 hierarchical groups support for 12 historical data described 74 viewing 75 host credentials editing in 7-Mode systems 114 editing in Cluster-Mode systems 114                                   | application described 23 CLI commands for configuration 52 definition 11 disconnecting 64 displaying hosts in 113 limitations 12 logging in to 12 network topology location 11 requirement for installing 61 starting 64 performance counters definitions 31–44, 47, 48 Performance dashboard 67 performance data                                                                                                    |
| groups predefined view 86–88   H  Help accessing 24 hierarchical groups support for 12 historical data described 74 viewing 75 host credentials editing in 7-Mode systems 114 editing in Cluster-Mode systems 114 host table                        | application described 23 CLI commands for configuration 52 definition 11 disconnecting 64 displaying hosts in 113 limitations 12 logging in to 12 network topology location 11 requirement for installing 61 starting 64 performance counters definitions 31–44, 47, 48 Performance dashboard 67 performance data exporting to .csv file 85 limitations, exporting 85                                                                                                    |
| groups predefined view 86–88   H  Help accessing 24 hierarchical groups support for 12 historical data described 74 viewing 75 host credentials editing in 7-Mode systems 114 editing in Cluster-Mode systems 114                                   | application described 23 CLI commands for configuration 52 definition 11 disconnecting 64 displaying hosts in 113 limitations 12 logging in to 12 network topology location 11 requirement for installing 61 starting 64 performance counters definitions 31–44, 47, 48 Performance dashboard 67 performance data exporting to .csv file 85 limitations, exporting 85 methods for saving 84 performance issues diagnosing 80                                                       |
| groups predefined view 86–88   Help accessing 24 hierarchical groups support for 12 historical data described 74 viewing 75 host credentials editing in 7-Mode systems 114 editing in Cluster-Mode systems 114 host table field descriptions 113    | application described 23 CLI commands for configuration 52 definition 11 disconnecting 64 displaying hosts in 113 limitations 12 logging in to 12 network topology location 11 requirement for installing 61 starting 64 performance counters definitions 31–44, 47, 48 Performance dashboard 67 performance data exporting to .csv file 85 limitations, exporting 85 methods for saving 84 performance issues diagnosing 80 performance objects                                   |
| groups predefined view 86–88   H  Help accessing 24 hierarchical groups support for 12 historical data described 74 viewing 75 host credentials editing in 7-Mode systems 114 editing in Cluster-Mode systems 114 host table                        | application described 23 CLI commands for configuration 52 definition 11 disconnecting 64 displaying hosts in 113 limitations 12 logging in to 12 network topology location 11 requirement for installing 61 starting 64 performance counters definitions 31–44, 47, 48 Performance dashboard 67 performance data exporting to .csv file 85 limitations, exporting 85 methods for saving 84 performance issues diagnosing 80 performance objects about 28                          |
| groups predefined view 86–88   H  Help accessing 24 hierarchical groups support for 12 historical data described 74 viewing 75 host credentials editing in 7-Mode systems 114 editing in Cluster-Mode systems 114 host table field descriptions 113 | application described 23 CLI commands for configuration 52 definition 11 disconnecting 64 displaying hosts in 113 limitations 12 logging in to 12 network topology location 11 requirement for installing 61 starting 64 performance counters definitions 31–44, 47, 48 Performance dashboard 67 performance data exporting to .csv file 85 limitations, exporting 85 methods for saving 84 performance issues diagnosing 80 performance objects about 28 list for Cluster-Mode 29 |
| groups predefined view 86–88   Help accessing 24 hierarchical groups support for 12 historical data described 74 viewing 75 host credentials editing in 7-Mode systems 114 editing in Cluster-Mode systems 114 host table field descriptions 113    | application described 23 CLI commands for configuration 52 definition 11 disconnecting 64 displaying hosts in 113 limitations 12 logging in to 12 network topology location 11 requirement for installing 61 starting 64 performance counters definitions 31–44, 47, 48 Performance dashboard 67 performance data exporting to .csv file 85 limitations, exporting 85 methods for saving 84 performance issues diagnosing 80 performance objects about 28                          |

| performance views closing 76                | CPU utilization 84 CPU utilization limitations 12 |
|---------------------------------------------|---------------------------------------------------|
| working with data in 76                     | display of newly added objects 66                 |
| performance-monitoring server               | RBAC for modifying settings 55                    |
| enabling 61                                 | unavailable in Performance Advisor 64             |
| network topology location 11                | synchronize<br>charts across all views 77         |
| predefined views                            |                                                   |
| cluster 102                                 | charts in a view 77                               |
| for Vservers 103, 104                       | undo 78                                           |
| global 86–88                                |                                                   |
| group 86–88                                 | T                                                 |
| node 104–106                                | •                                                 |
| storage systems 88–93                       | tasks and information                             |
| target data 102                             | 7-Mode, list of 14–16, 18                         |
| vFiler units 93, 94                         | Cluster-Mode, list of 19–21                       |
| protocols, transport                        | tasks bar, hiding and redisplaying 25             |
| setting up 61                               | threshold templates                               |
| setting up for the storage objects 62       | described 120                                     |
| setting up, between Performance Advisor and | RBAC for configuring 58                           |
| monitored devices 63                        | when to use 120                                   |
|                                             | thresholds                                        |
| D.                                          | add 79                                            |
| R                                           |                                                   |
| DDAC                                        | adding 118, 121                                   |
| RBAC                                        | definition 116                                    |
| for configuring alarms 59                   | deleting 120                                      |
| for configuring custom views 55             | editing 118                                       |
| for configuring events 59                   | editing templates 121                             |
| for configuring threshold templates 58      | RBAC for configuring templates 58                 |
| for modifying storage system settings 55    | RBAC for setting 56                               |
| for setting thresholds 56                   | view 78                                           |
| real-time data                              | working with 116                                  |
| analysis 84                                 | Thresholds                                        |
| described 74                                | adding alarms 109                                 |
| viewing 81                                  | Details tab 118                                   |
| regular expressions, filtering examples 26  | editing 119                                       |
| retention period                            |                                                   |
| setting 116                                 | TT                                                |
|                                             | $\mathbf{U}$                                      |
| S                                           | unavailable menu options 65                       |
| annual a harffenna                          |                                                   |
| sample buffers                              | $\mathbf{V}$                                      |
| setting 116                                 |                                                   |
| sample rates                                | vFiler units                                      |
| effect of increasing 115                    | support for 13                                    |
| setting 116                                 | views                                             |
| secure connections                          | advanced 73                                       |
| support for 12                              | aggregates 100                                    |
| SSL                                         | at the processor level 94                         |
| certificate for 12                          | blank charts 65                                   |
| storage systems                             | vV                                                |

cluster 102
custom 72
disks 101
global 86–88
group 86–88
how to select 76
legends for 78
logical and physical objects 74
LUNs 99, 100
navigation 74
network interfaces 95
node 104–106
of datasets 95
predefined 72, 85

qtree 99 resource pools 96 storage systems 88–93 target data 102 vFiler units 93, 94 volumes 96–98 Vservers 103, 104

# $\mathbf{Z}$

zero-value data display of 65

# IBW.

210-05546\_A0, Printed in USA

GA32-1016-01

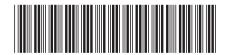